# **ЎЗБЕКИСТОН РЕСПУБЛИКАСИ СОҒЛИҚНИ САҚЛАШ ВАЗИРЛИГИ**

**ЎЗБЕКИСТОН РЕСПУБЛИКАСИ**

# **ЎЗБЕКИСТОН РЕСПУБЛИКАСИ ОЛИЙ ВА ЎРТА-МАХСУС ТАЪЛИМ ВАЗИРЛИГИ**

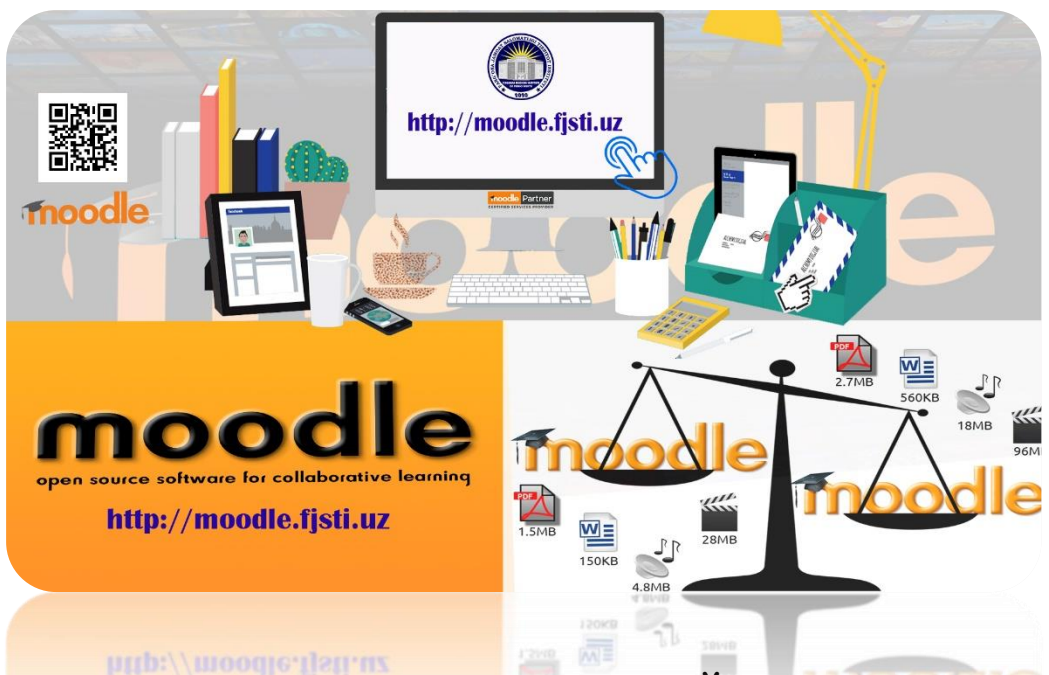

# **МОДУЛЬ МАСОФАВИЙ ТАЪЛИМ ПЛАТФОРМАСИДАН ФОЙДАЛАНИШ, ФАН РЕСУРСЛАРИНИ ЯРАТИШ БЎЙИЧА**

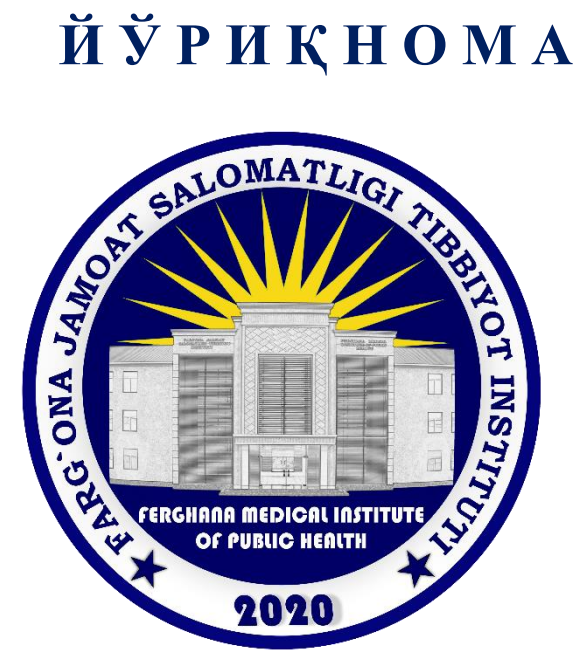

*Фарғона -2022й*

#### **КИРИШ**

Масофавий таълим платформаси профессор-ўқитувчиларга платфома орқали таълим бериш имкониятини беради. Бундай ёндашув мулоқотнинг бир неча воситаларини биргаликда ишлатилиши туфайли анъанавий усулларнинг самарадорлиги ошади. Ахборот ресурсларидан ўқув жараёнида фойдаланиши ихтиёрий масофавий ўқитиш тизимининг асосий компонентларидан бири саналади. Мазмун ва шакл жиҳатдан юқори даражали ўқув материаллар мустақил таълим жараёнини рағбатлантириш ҳисобига ўқув жараёни самарадорлигини оширади. Ўқитишнинг масофавий шакли, биринчи навбатда, ўқитувчи ва талабалар ўртасидаги ўзаро алоқага таянади.

Ушбу қўлланма масофавий таълим платформасидан фойдаланиш тартибларини таништиради. Шу билан бир қаторда, айнан масофадан ўқиш учун мазкур платформанинг барча имкониятлари ва курс элементларидан тўғри фойдаланиш мумкинлиги ҳақида батафсил баён этилади.

### **Масофавий таълим тизими ҳақида умумий йўриқнома**

Ушбу йўриқнома профессор-ўқитувчилари учун мўлжалланган бўлиб, **масофавий таълим** тизими билан таништирилади. Шу билан бир қаторда, айнан масофадан ўқиш ҳамда ўқитиш учун мазкур платформанинг барча имкониятлари ва курс элементларидан ўқув материалларини яратиш, таълим жараёнларини ташкиллаштириш мумкинлиги ҳақида батафсил баён этилади.

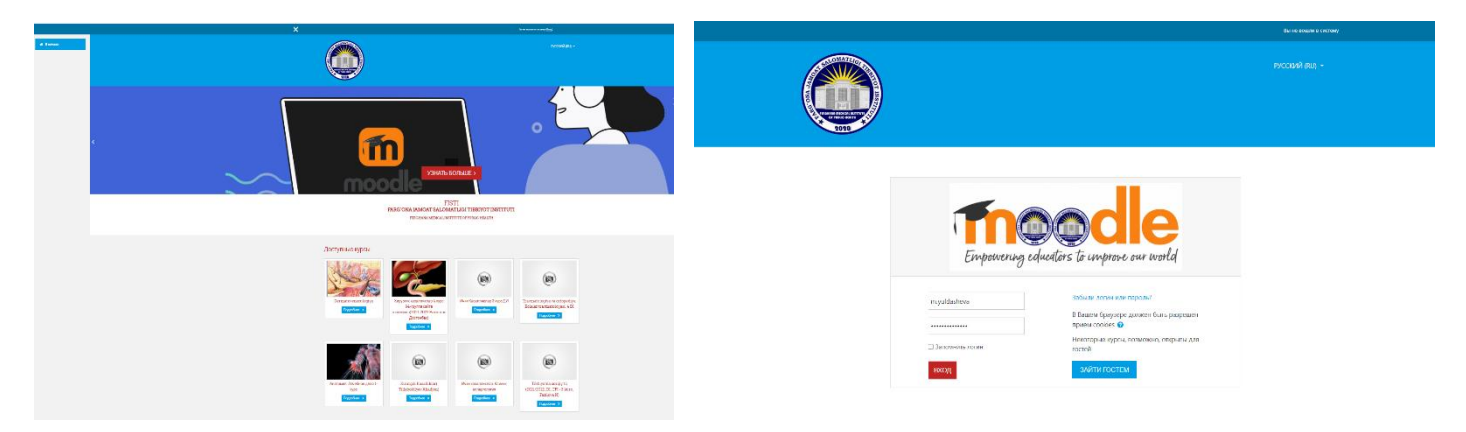

# **1-расм. Масофавий таълим платформа интерфейси**

Ушбу платформанинг ўнг томонида жойлашган блокда фойдаланувчининг **"Логин" ва "Пароль"** киритилиб курсга кирилади. (2 расм)

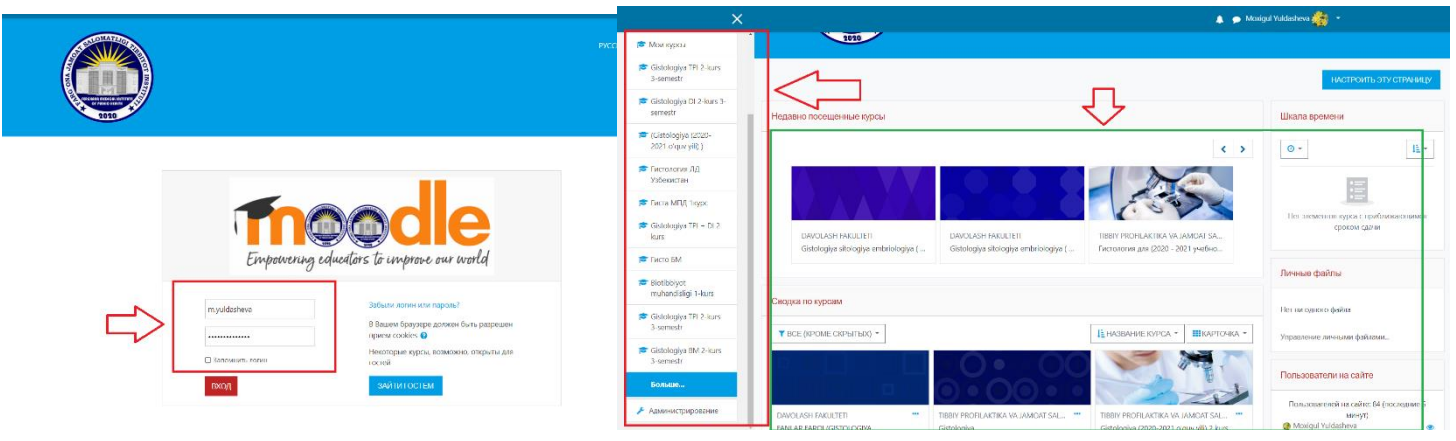

# **2 – расм. Логин ва Парольни киритиш**

**"Логин" ва "Пароль"** асосида киритилгандан сўнг, курс ўқитувчиси сифатида платформада администратор томонидан рўйхатдан ўтиб, ўқитувчи рўли орқали курс элемент ва ресурсларидан фойдаланган ҳолда турли хил электрон ўқув контентлар яратиш, таҳрирлаш, билим олувчи томонидан курс давомида билим, малака ва кўникмаларига эга бўлишида назорат қилиш имкониятларини тақдим қилади. Шу билан бирга, ўқитувчи рўли асосида мазкур платформада барча ўқув машғулот жараёнларини ташкиллаштириш, курс тингловчиларини муайян ўқув курсларга жалб қилиш, тингловчиларни гуруҳларга ажратиш каби функционал мажбуриятларни ўз ичига қамраб олади ва **Moodle LMS** тизимидан фойдаланишлари мумкин бўлади.

Электрон ўқув контент яратишда биринчи қилинадиган вазифа платформанинг ўрта панелидан **"Категория курсов"** – **"Курслар категорияси"** бўлимидан керакли йуналиш, ҳамда курс танланади. (3.1-расм)

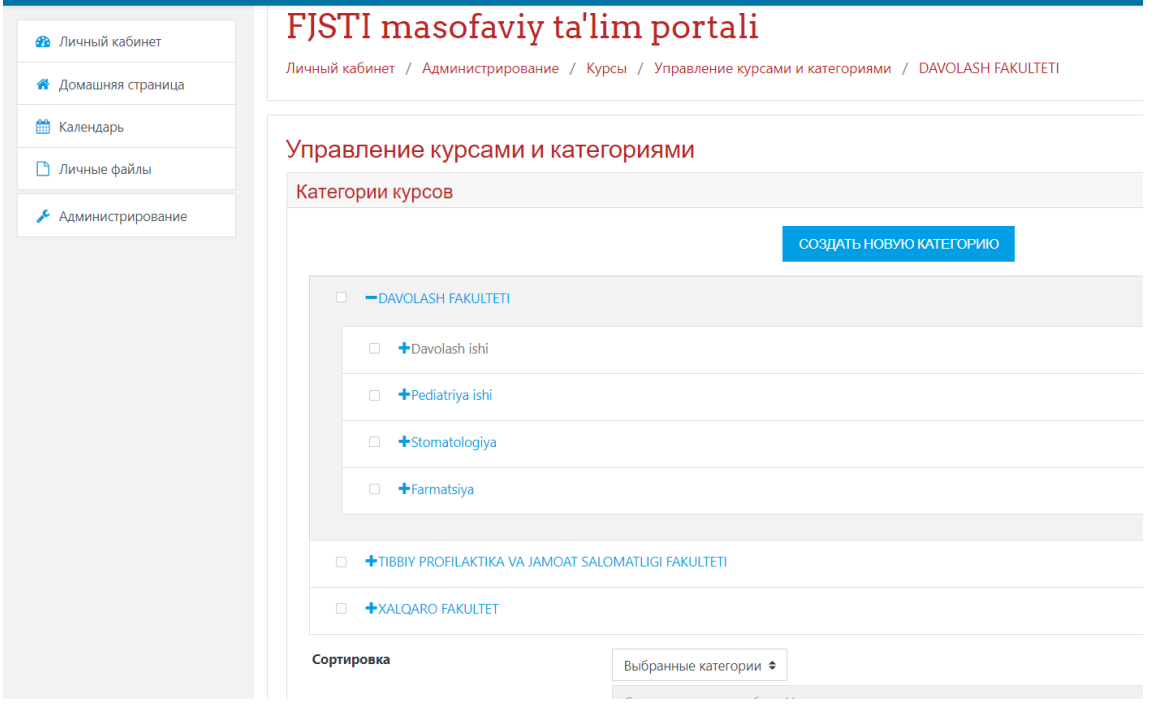

Очилган ойнадан **Добавит курс** тугмаси босилади (3.2-расм)

**3.2 – расм. Курс яратиш тугмаси**

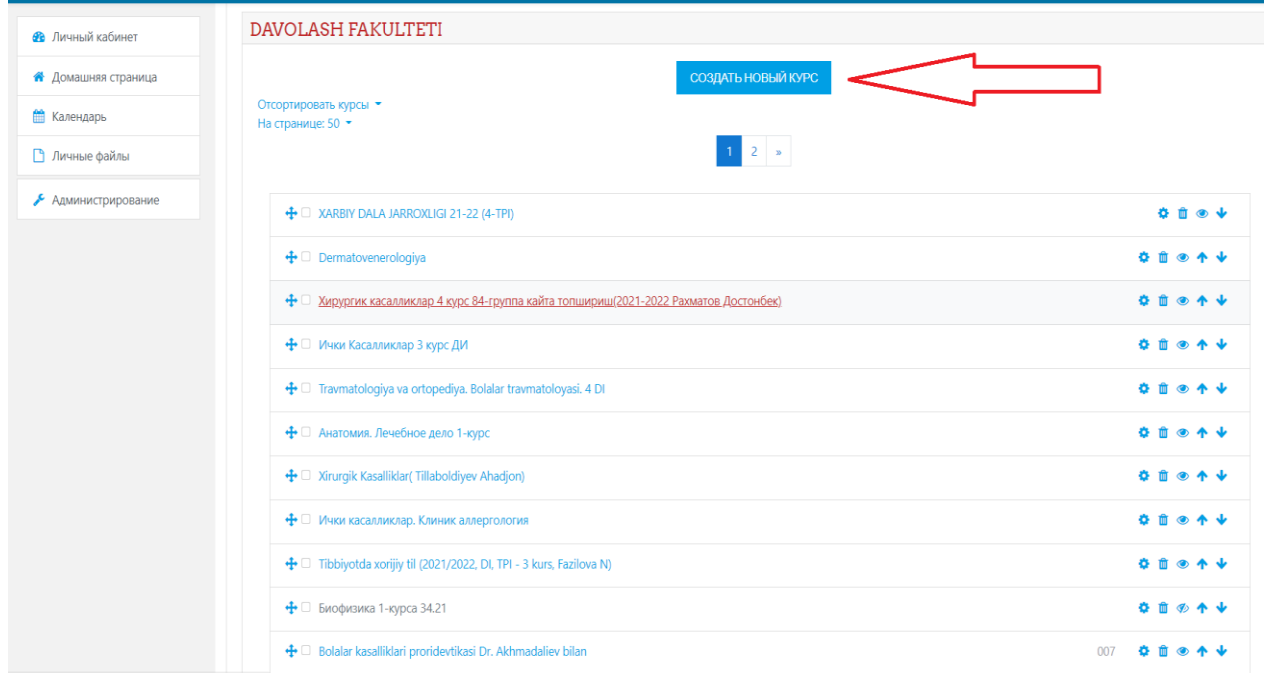

Навбатдаги саҳифада курс ҳақида барча керакли категориялар асосида электрон ўқув курс платформада яратилади:

- Асосийлар (Умумий)
- Изох
- Курс формати
- Кўриниши
- Файллар ва юкламалар
- Ишни кузатиш
- Гуруҳлар
- Роль номини ўзгартириш
- Тег (белги)лар

Мазкур категориялардан Асосийлар (Умумий) категорияси орқали курс яратилади ва мазкур саҳифада қуйидаги ойнада келтирилиб ўтилган вазифалар бажарилади ҳамда яратилаётган курс ҳақида умумий маълумотлар, курснинг мақсади ва кутилаётган натижалари тўғрисида барча маълумотлар жойлаштирилади. (4- расм)

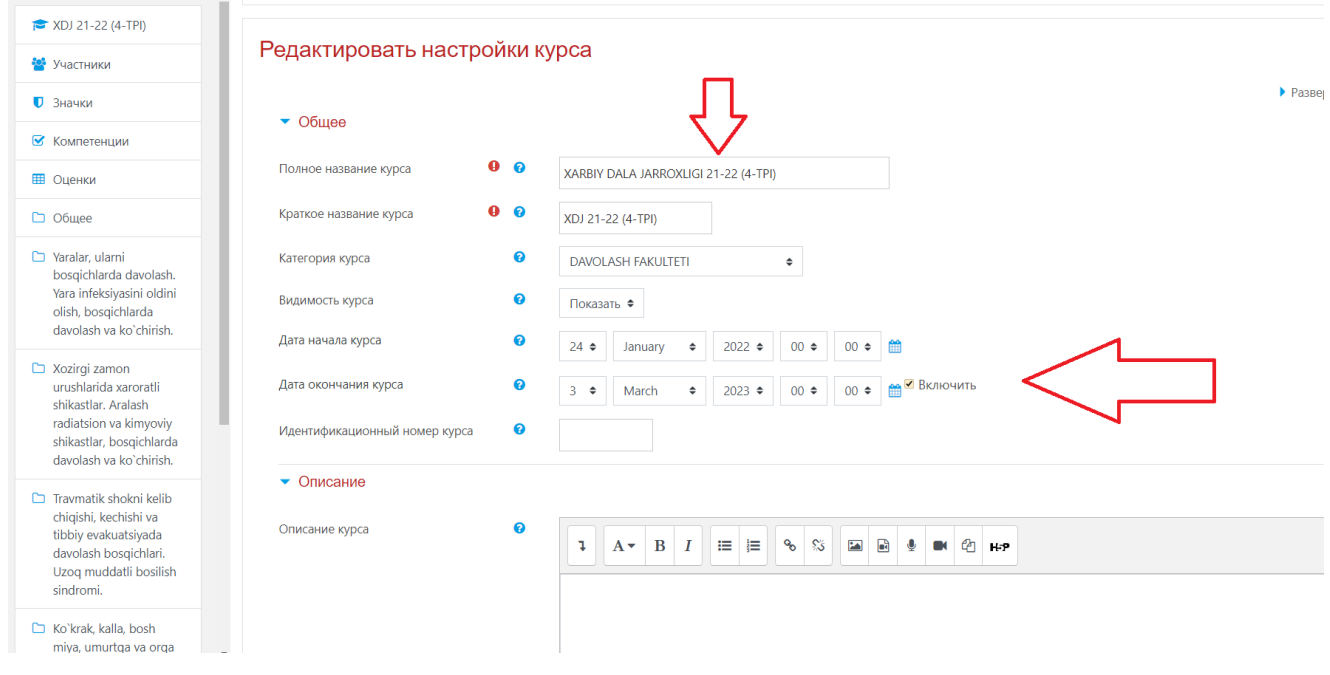

# **4 – расм. «Создать курс» – «Курс яратиш» саҳифаси**

Электрон ўқув курс тўғрисида барча асосий маълумот киритилгандан сўнг курс тингловчиларга курснинг асосий ойнаси тақдим этилади. (5 – расм)

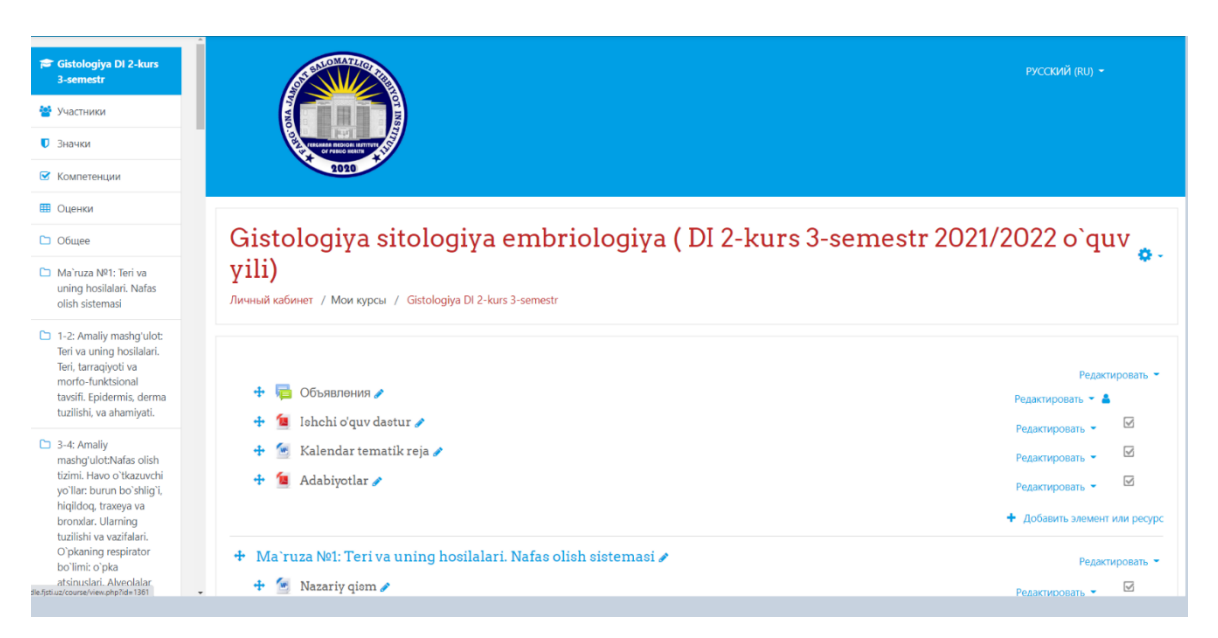

# **5- расм. Электрон ўқув курснинг асосий ойнаси**

Платформада курс элементи ва ресурсларидан фойдаланган ҳолда курс яратиш учун қуйида келтирилган расмда кўрсатилган "Яратиш" тугмаси босилганда қуйидаги кўринишга эга бўлади ва ўқув курс шакллантирилади. Бу орқали Модул (Мавзу) номи Маъруза, Видео маъруза, .pdf ёки .ppt форматидаги Тақдимот кўринишидаги маълумотлар, бажарилиши лозим бўлган Топшириқ, ўқув курсда кўзга ташланган мураккаб Таянч ибора ва атамалар ва уларнинг мазмуни, мавзу сўнгида эса Тест топшириқ жойлаштирилади. Шунингдек, ушбу категорияда бир нечта функцияларни бажарувчи имкониятлар мавжуд:

- Мавзу номини таҳрирлаш;
- Мавзуни платформадан олиб ташлаш ёки мавжудлигини таъминлаш;
- Мавзуни ўчириш

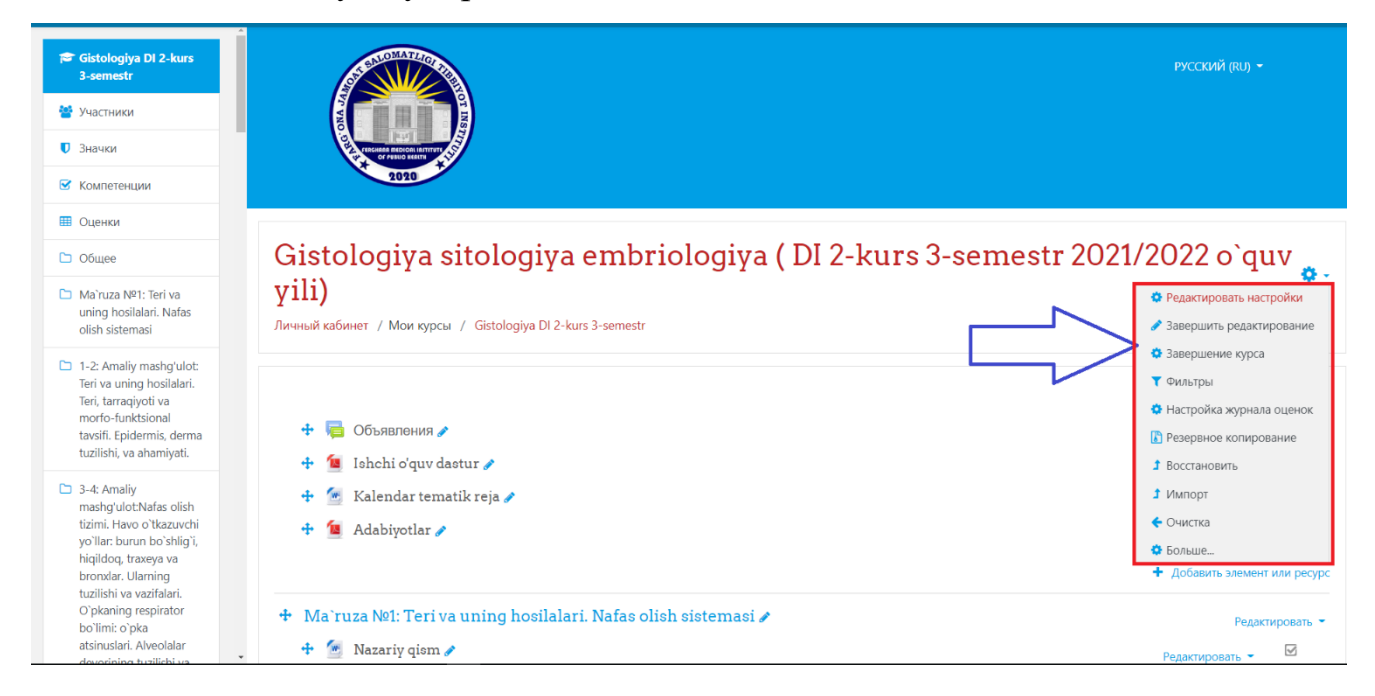

**6 – расм. Мавзуни таҳрирлаш категорияси**

Мавзуни яратиш тугмаси босилиб, қуйида келтирилган ойнада кўрсатилганидек, мавзу ва қисқача таъриф ёзилади ҳамда барча маълумотни сақлаб қолиш тугмаси босилиб платформада мавзу сақланади ёки бекор қилинади.

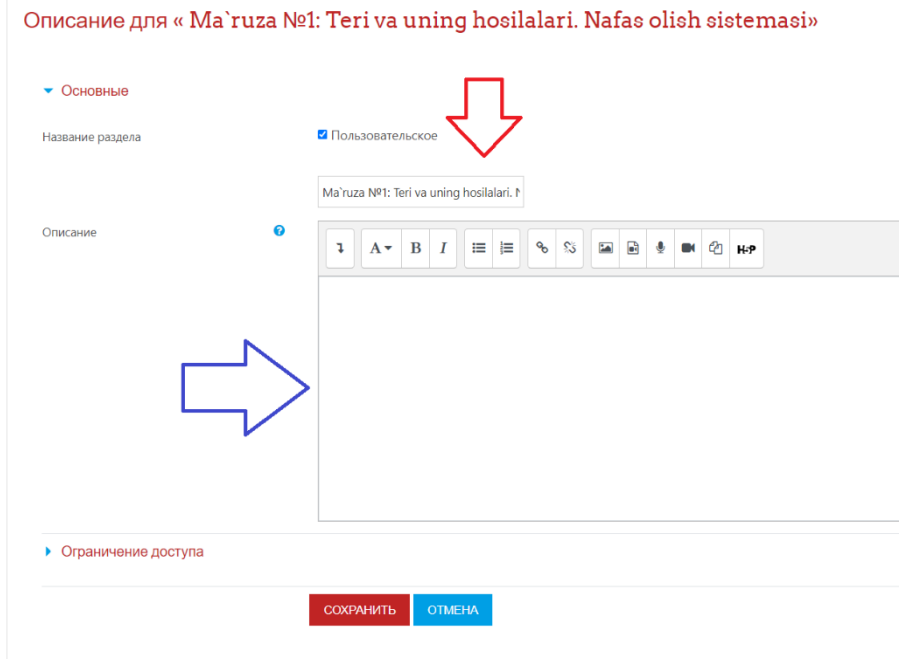

#### **7 – расм. Мавзуни яратиш ойнаси**

Ўқув контент яратилишида асосий элемент ва ресурслар орқали ахборот маълумот киритиш мақсадида ўқув жараёни ташкиллаштирилади. **"Добавить элемент или ресурс"** – **"Элемент ёки ресурсни қўшиш"** тугмаси босилиш орқали курснинг муайян элемент ва ресурслари жойланади.

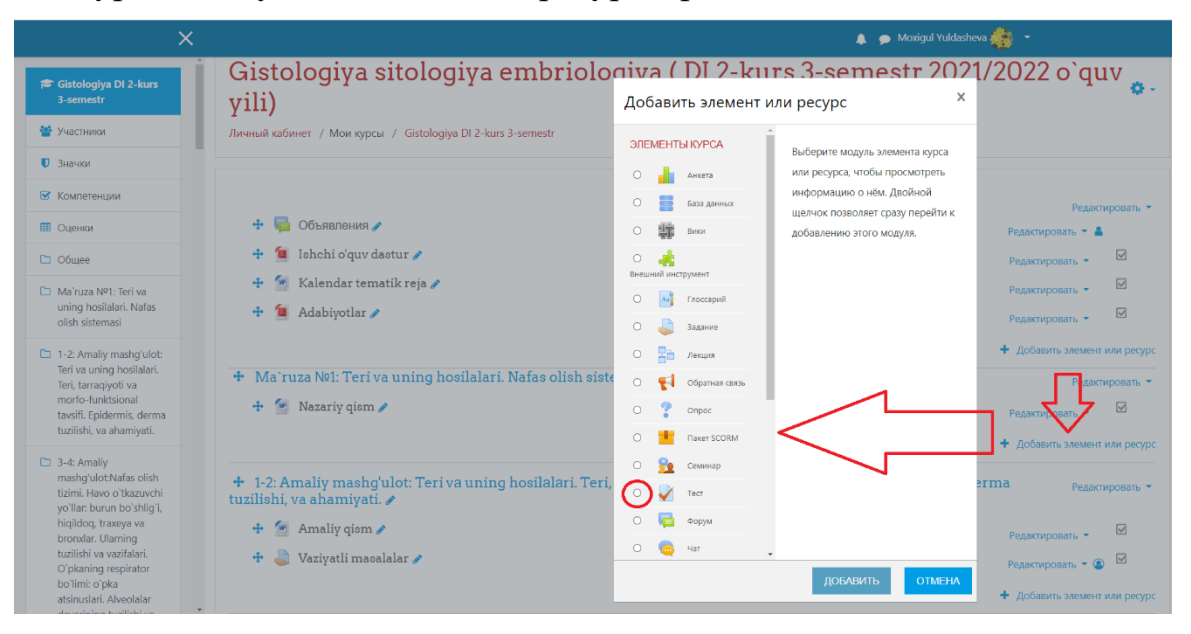

**8 – расм. Добавить элемент или ресурс – Элемент ёки ресурсни қўшиш**

Курснинг муайян элементи ёки ресурсларини танлаш орқали ўқув ахборот тизимга жойлаштирилади. Мисол учун маъруза матни жойлаштириш учун **"Лекция" – "Маъруза"** элементи танланади ва қўшилади. Ўқиш даврида ўқиладиган маърузалар Moodle таълим ахборот тизимида асосий электрон ўқув контент ҳисобланади. Уларнинг мақсади – талабалар томонидан мустақил ўрганиладиган материалларни умумлаштириш ва тизимга солиш, курснинг энг муҳим, асосий ва мураккаб масалаларини ажратиб кўрсатади. Маърузалар талабаларга педагогик дастурий воситалар асосида тайёрланган ҳолда видео- ёки мультимедиа маърузалар кўринишда тизимга юкланади. Видео- ёки мультимедиа маърузалар Moodle таълим ахборот тизими орқали тарқатилади.

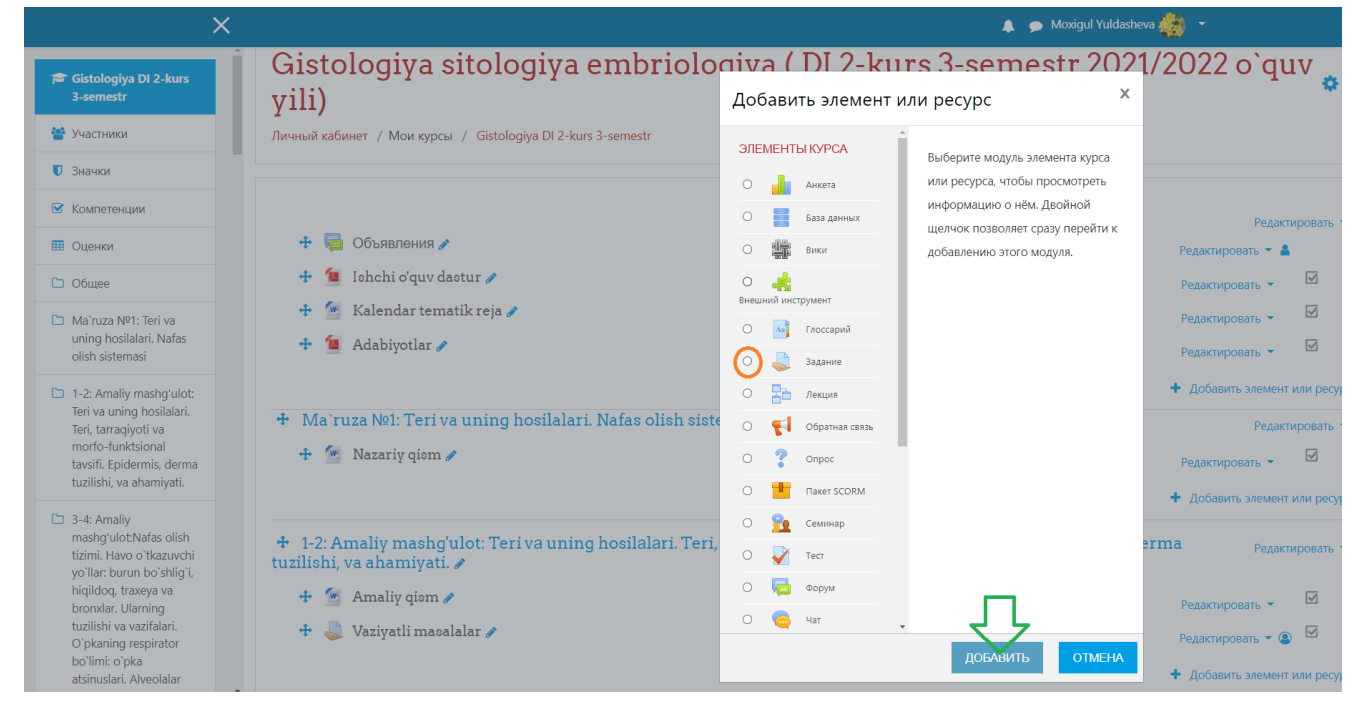

#### **9 – расм. Курснинг асосий элементи ва ресурсларини қўшиш имконияти**

Лекция (Маъруза) элементидан фойдаланиб, ахборот маъруза матнини киритиш имкониятини кўриб чиқамиз. Бунда маъруза элементи танланади ва қуйидаги ойнада маъруза номи ва унинг таснифи киритилади. Сўнггида эса киритилган ахборот сақланади ва контент ойнасида намоён этилади.

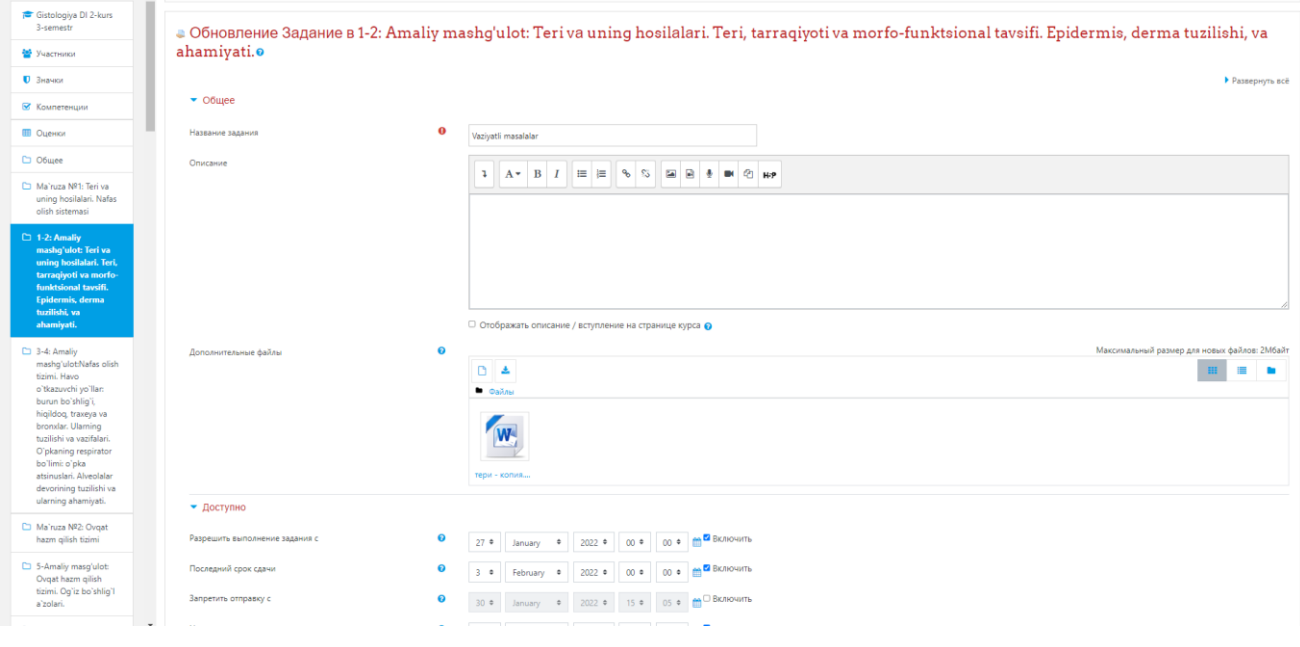

### **10 – расм. Лекция (Маъруза) элементини созлаш**

**Лекция** (**Маъруза**) элементида мавжуд бўлган "**Внешний вид**" – "**Кўриниши**" тугмаси босилганда, қуйидаги ойна намоён бўлиб бунда ўқитувчи томонидан мавзуга оид муайян расм кўринишида ахборот жойланади. Шунингдек, "**Внешний вид**" – "**Кўриниши**" нинг бир нечта вазифалари мавжуд. Булар:

**"Отображать индикатор выполнения"** (**Ўзлаштириш ойнаси)**  майдонида "**Ҳа**" қийматига тенг бўлса, билим олувчи томонидан мазкур маъруза элементидаги мавжуд ахборот ўрганилганида **Маъруза** элементига ўзлаштирилганлик ҳақида тасдиқлов белгиси қўйилади.

**"Отображать текущий балл"** (**Жорий баллни кўрсатиш)** майдонида "**Ҳа"** қийматига тенг бўлса ўқув курс мобайнида талаба томонидан жамланиб борилаётган балларни кўриш имкониятига эга бўлади ёки аксинча, ушбу модулни тамомлагандан сўнг, умумий натижани кўриш имконияти мавжуд.

**"Показывать меню"** (**Саҳифа ёки меню рўйхатини кўрсатиш)**  таркибида параметр ёқилган бўлса, курс иштирокчиси томонидан Маъруза элементидаги менюда кўрсатилган барча тугмалардан фойдаланади.

**Минимальная оценка для отображения меню лекции** (**Маъруза саҳифаси намоён бўлишида баҳолаш миқдори**) бунда курс тингловчиларга Маъруа майдонидаги мавжуд меню тақдим қилинишида маъруза баллари миқдорига эга бўлиши лозим.

**Слайд-шоу (Слайд-шоу)** майдонида маъруза элементини слайд шоулар орқали намоён бўлади.

**Максимальное количество ответов/переходов (Жавоб ва саҳифага ўтишини баҳолаш кўрсаткичи)** бу параметер орқали ўқитувчи томонидан маъруза элементига киритилган саволларга жавоб вариантларини киритиш имкониятини тақдим этади.

**Использовать комментарий по умолчанию (Тизимда қайд этилган изоҳдан фойдаланиш)** мазкур параметр ёниқ бўлса, тингловчи томонидан берилган жавобларнинг тўғри ёки нотўғри эканлиги ҳақида изоҳ намоён бўлади.

**Ссылка на следующий элемент курса (Кейинги ўқув контентдаги мавжуд элементга ўтиш ҳаволаси)** бунда электрон ўқув курснинг зарур курс элементига ўтиш имкониятини тақдим қилувчи муайян ҳавола орқали таъминланади.

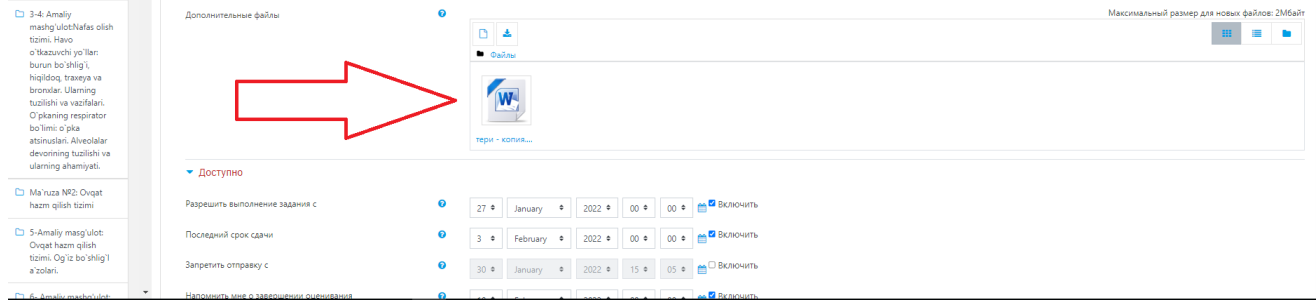

#### **11- расм. Маъруза элементини созлаш**

Маъруза элементининг созлаш қисмида "**Доступность**" - (**Рухсат**) функцияси мавжуд бўлиб бунда ўқув курснинг айнан шу элементи муддатлари белгиланади яъни маърузадаги мавжуд маълумотни ўқиб ўрганилиши

фаоллаштирилади. Курс тингловчиси томонидан белгиланган муддатлар ичида маълумот ўзлаштирилади. Қуйидаги келтирилган ойнада сиз "**Доступность**" - (**Рухсат**) бўлимининг бажарилиш вазифаларини кўришингиз мумкин. Булар юқорида айтиб ўтилганидек муддатлар бўлиб:

• **Лекция доступна c… (дан бошлаб рухсат этилган)** Курс модератор томонидан талабаларга маърузадаги муайян ахборотдан фойдаланиши фаоллаштирилади;

• **Крайний срок сдачи (топширишнинг сўнгги муддати)** бу параметр орқали ўқитувчи томонидан маърузадаги маълумотдан фойдаланишнинг сўнгги муддати киритилади;

• **Лимит времени (Вақтни чегаралаш)** яъни бу параметер орқали ўқитувчи томонидан ўқув материалдан фойдаланишнинг сўнгги муддатлари белгиланади.

• **Защитить лекцию паролем (Маърузани пароль билан ҳимоялаш)**  бу параметр ўқитувчи томонидан фаоллаштирилса, талаба пароль орқали айнан маъруза элементидан фойдаланади;

• **Пароль (Пароль)** талаба томонидан мазкур курс элементига кирилишини таъминлаш мақсадида зарур бўлган махфий код ҳисобланади.

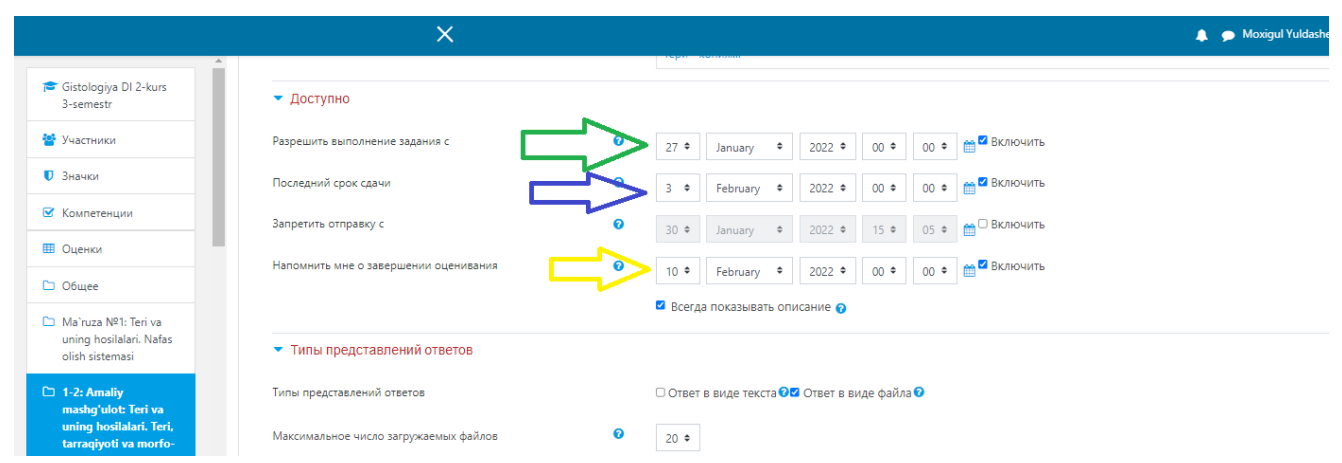

# **12- расм. Доступность - (Рухсат)параметр вазифаси**

Кейинги параметр "**Контроль прохождения**" (**Жорий назорат**) бўлиб бунда курс модератор томонидан талабага:

• **Разрешить студентам повторное прохождение (**курсдан қайта ўтишга рухсат) бунда **Ҳа** қиймати фаоллаштирилса, ўқитувчи томонидан курс тингловчиларига мазкур курс материалини қайта ўзлаштирилиши таъминланади;

• **Давать возможность повторно ответить на вопрос** (**саволларга қайта жавоб бериш имониятини тақдим қилиш**) яъни курсда талабага барча саволларга қайта кўриб чиқиш ва жавоб бериш имкониятини яратиш;

• **Максимальное количество попыток** (**уринишлар сони**) яъни бу параметр орқали курс иштирокчилари мавжуд барча саволларга жавоб берилишида қайта уринишлар сони таҳрир қилинади.

# **Контроль прохождения (Жорий назорат) функцияси ойнаси**

Маъруза элементини созлаш функцияларидан яна бир параметри бу "**Оценка**" (**Баҳолаш**) бўлиб, ўқувчи вазифаларни топшириш кўрсаткичи, ҳар бир жавоб учун балл, уринишлар натижасини таҳлил қилиш ва саволлар сони билан таъминланади. «Оценка» (Баҳолаш) даги мавжуд параметрлар

тўғрисида тўхталиб ўтамиз;

• **Категория оценки** (**Баҳолаш мезони**) мазкур параметрдан фойдаланган ҳолда, тизимда мавжуд баҳолаш мезони асосида курс тингловчиси томонидан бажарилиши лозим бўлган топшириқлар баҳоланиши;

• **Проходной балл** (**Ўтиш балли**) бунда топшириқнинг муайян ўтиш балли киритилиши;

• **Тренировочная лекция (маъруза синов сифатида)** ушбу параметр фаоллаштирилса маъруза элементи синов тариқасида курс иштирокчисига тақдим қилинади ва ўзлаштирилган маълумот баҳоланмай, баҳолаш журналига киритилмаслиги;

• **Баллы за каждый вариант ответа (Ҳар бир жавоб варианти учун баҳо)** бунда талаба томонидан мавжуд саволларга жавоб берилишини баҳолаш;

• **Разрешить повторное прохождение (Қайта топшириш)** Курс ўқитувчиси тингловчига қайта ўзлаштириш ва топширишини фаоллаштириш;

• **Обработка результатов попыток (Уринишлар натижасини қайта ишлаш)** талаба бажарган топшириқлардаги уринишлар натижаси юқори ёки ўртача кўрсаткичини ҳисобга олиш имконини бериш;

# **Минимальное количество вопросов**

#### **(Ўртачасаволлар сони)**

маърузада жавоб берилиши керак бўлган саволлар сони киритиш. (13 – расм)

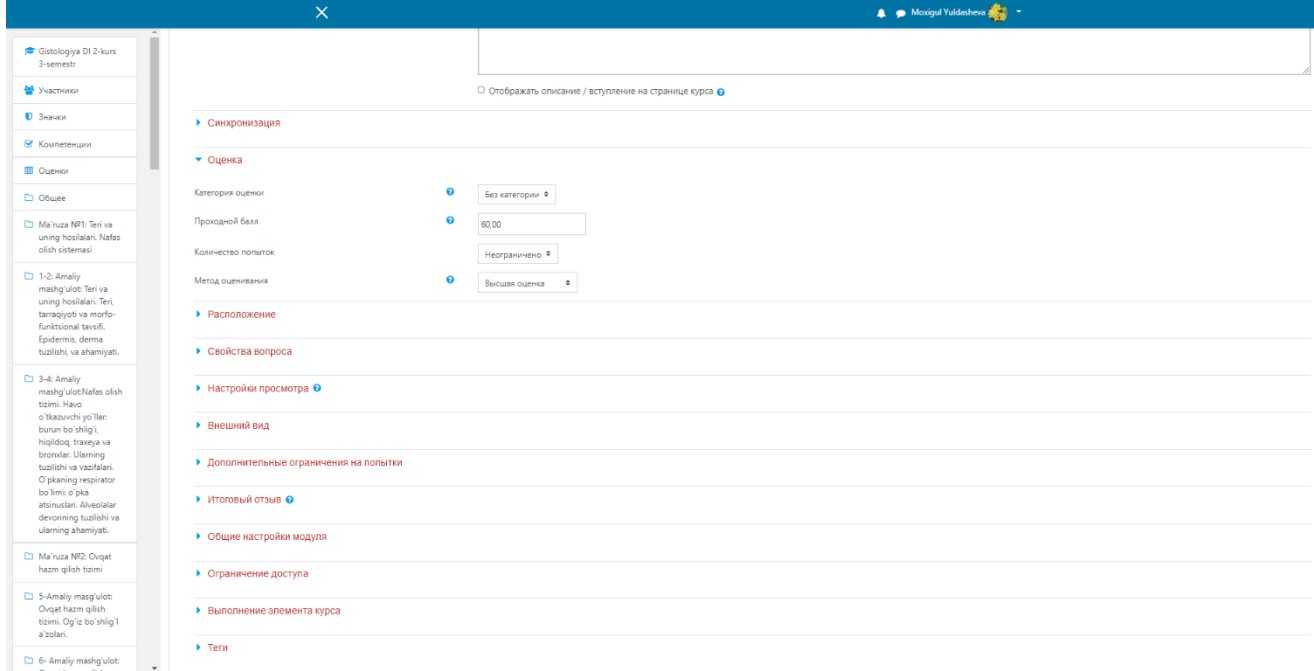

#### **13 – расм. Баҳолаш мезони ойнаси**

Маълумки, барча таълим тизимида мавзу материалларини ўзлаштирилишини таъминлаш мақсадида маъруза материаллари айнан ушбу машғулот давомида педагог – ўқитувчилар томонидан таъминланади. Шу билан бир қаторда, ўзлаштирилиши лозим бўлган курс элементи ҳам ушбу вазифани бажаради. Маъруза элементида ахборот материалларни платформага киритилишида "**Добавить информационную страницу/оглавление раздела" (Ўқув ахборот саҳифаси/таркиб қисмини қўшиш)** параметри орқали амалга оширилади. Бунда қуйида келтирилган ойна очилиб керакли маъруза материали жойланади.

# **14 – расм. Ўқув ахборот саҳифаси/таркиб қисмини қўшиш ойнаси**

Юқоридаги ойнада ўқув ахборот қандай қўшиш кераклиги акс эттирилган. Мазкур ойнанинг қуйи қисмида муайян ахборот материали жойлангандан кейинги саҳифага ўтиш мўлжалланган қисм мавжуддир. Бу орқали курс ўқитувчиси ўқув ахборот материалининг кейинги қисмига

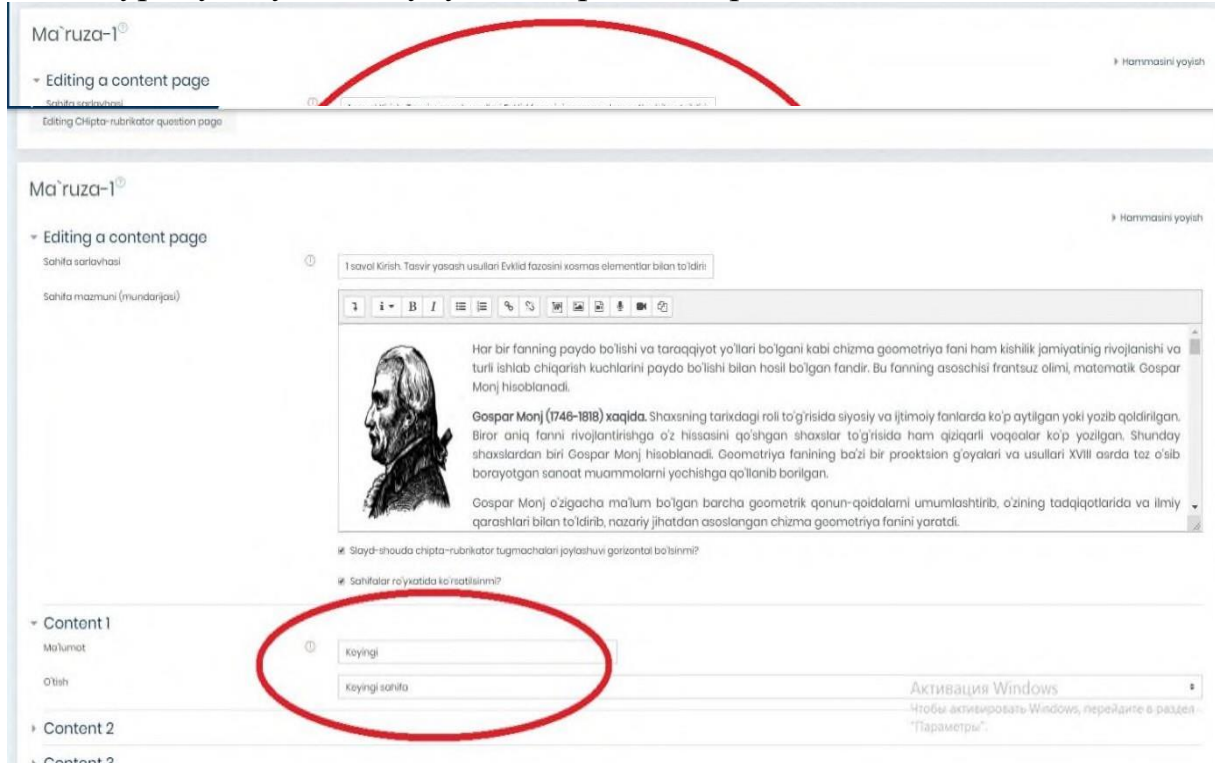

ўтишини таъминлаш учун зарур параметр ҳисобланади.

# **15 – расм. Ўқув материални саҳифалаш ойнаси**

Ўқув материални саҳифаларга қуйида келтирилган расм орқали ажратилиб кетма - кетликда яратилиб бириктирилади. Шунингдек, янги саҳифа яратиш учун қуйида келтирилган тугма босилиб янги саҳифа шакллантирилади. )

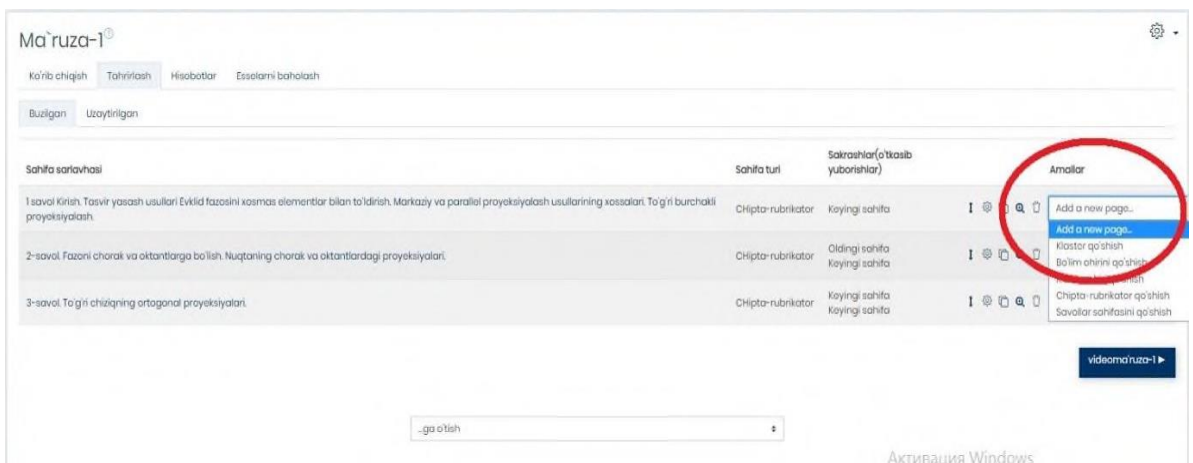

# **16 - расм. Маъруза материалида янги саҳифа яратиш имконияти**

Маъруза материалини таҳрирлаш вақтида курс ўқитувчиси томонидан қуйидаги тугмалар орқали таҳрирлаш имкониятини тақдим қилади.

Булар:

- Саҳифани исталган жойга олиш;
- Саҳифани таҳрирлаш;
- Саҳифадан нусха кўчириш;
- Саҳифани кўриб чиқиш;
- Саҳифани ўчириш. (17- расм)

# **17 – расм. Маъруза материалини таҳрирлаш**

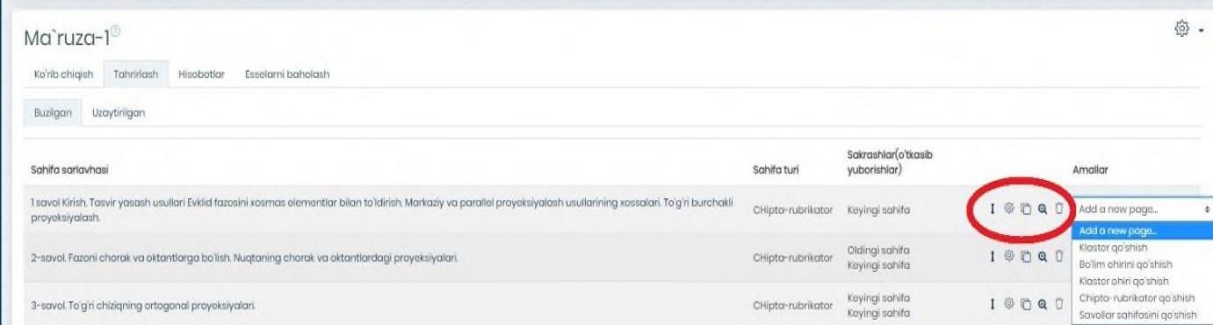

Маъруза матни таҳрирлаш вақтида кичик бир параметр мавжуд бўлиб бу "**Отчеты**" (**Ҳисоботлар**) дир. Бунда курс тингловчиси платформага киритилган ўқув материални ўзлаштирган кўрсаткичи назорат қилинади. (18  $-$  расм $)$ 

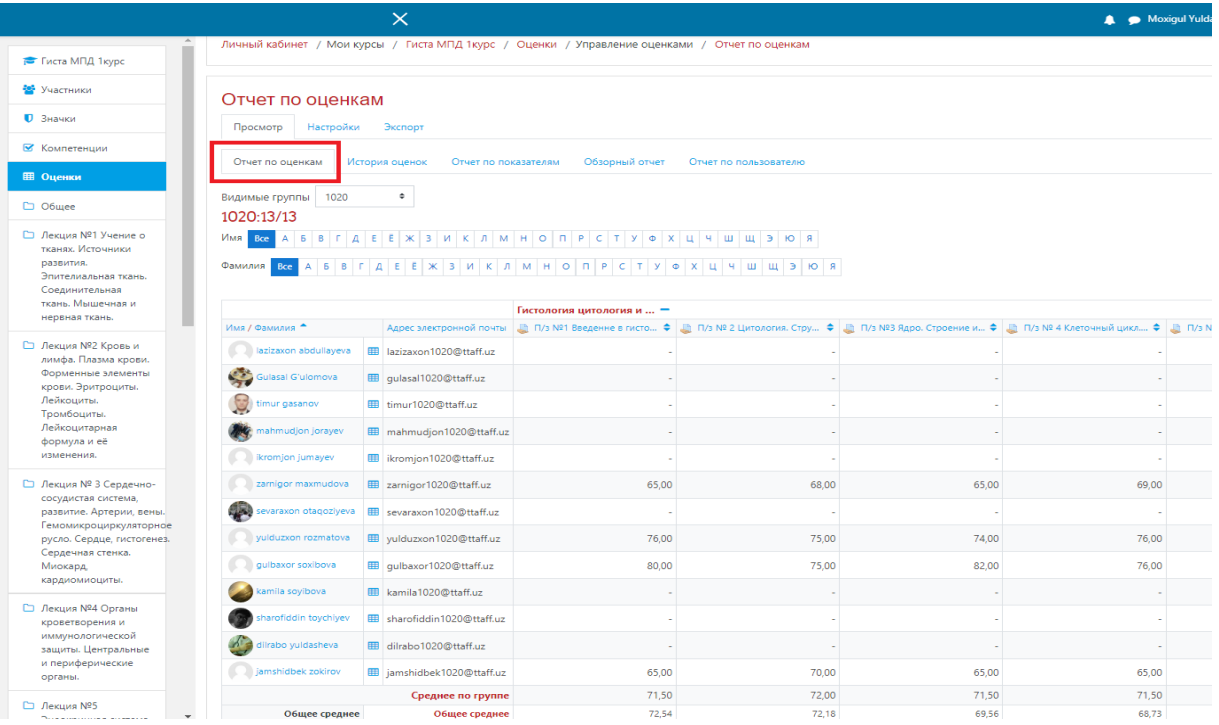

**18 – расм. Курс иштирокчилар ҳисоботи ойнаси**

Ўқув курсда мавжуд "**Видеолекция**" (**Видео маъруза**) топшириғи ҳисобланиб, бунда курс ўқитувчиси томонидан топшириқ яратилади.

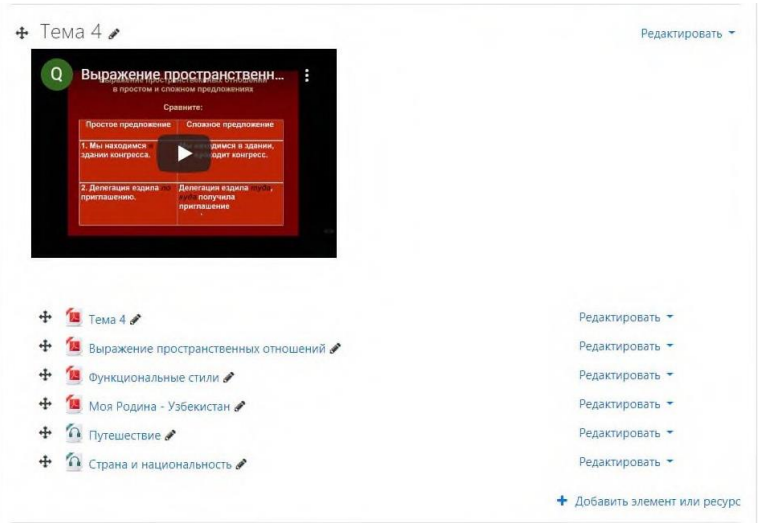

# **19 – расм. Видеомаъруза топшириғининг асосий интерфейси**

Ушбу видеомаъруза орқали айнан қандай жойлаштириш кераклиги ҳақида тўхталиб ўтамиз. Биринчи навбатда Moodle платформасидаги **Элемент ёки ресурсни қўшиш** тугмасини босиб курс элементи "**Файл**" (**Файл**) плагини орқали яратилади.

#### **20 – расм Файл ресурси**

Видеомаъруза **.mp4** форматида тизимга жойлаштирилиб таҳрирланади. Биринчи навбатда, **Файл** (**Файл**) номи ёзилиб, қуйи қисмида эса, видеомаърузага таснифи тўғрисида маълумот ёки топшириқни бажариш кўрсатмаси берилади. Шундан сўнг, кейинги параметр орқали **.mp4** форматида видеомаъруза жойлаштирилади.

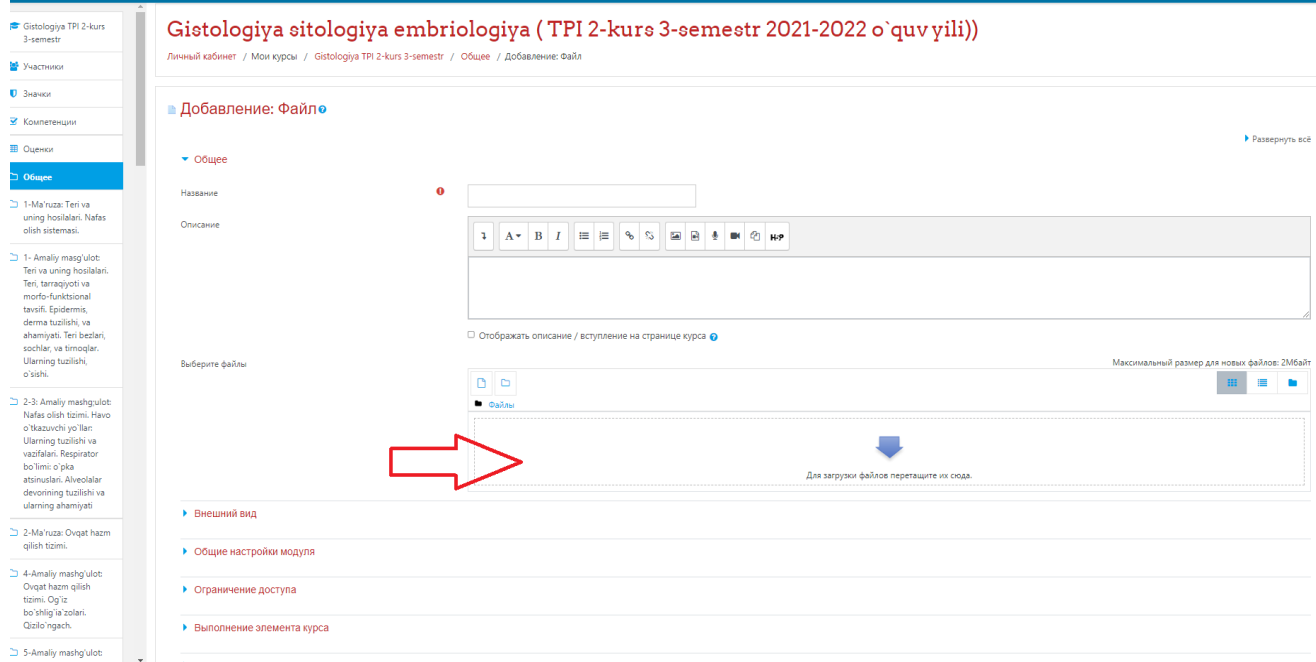

**20 – расм. Ўқув матиални Файл (Файл) га жойлаштириш ойнаси**

# **21– расм. Ўқув материални жойлаштириш жараёнлари**

Мазкур видеомаърузани яратиш мобайнида талаба ёки курс тингловчисига ўқитувчи томонидан видео ахборотни ташқи кўринишига аҳамият берилмоғи мақсадга мувофиқдир. Ушбу созлаш параметрларидан бири "**Внешний вид**" бўлиб, яъни "**Ташқи кўриниши**" да талаба айнан шу видеомаърузадаги ахборотдан унумли фойдаланиш қулайлигини тақдим қилади. Ташқи кўриниши 5 хил пунктни ўзи ичига олади Булар:

• **Автоматически** (**Автоматик**) бунда тизимдаги **Файл (Файл)** плагини орқали мавжуд ахборот автоматик равишда талабага тақдим қилинади;

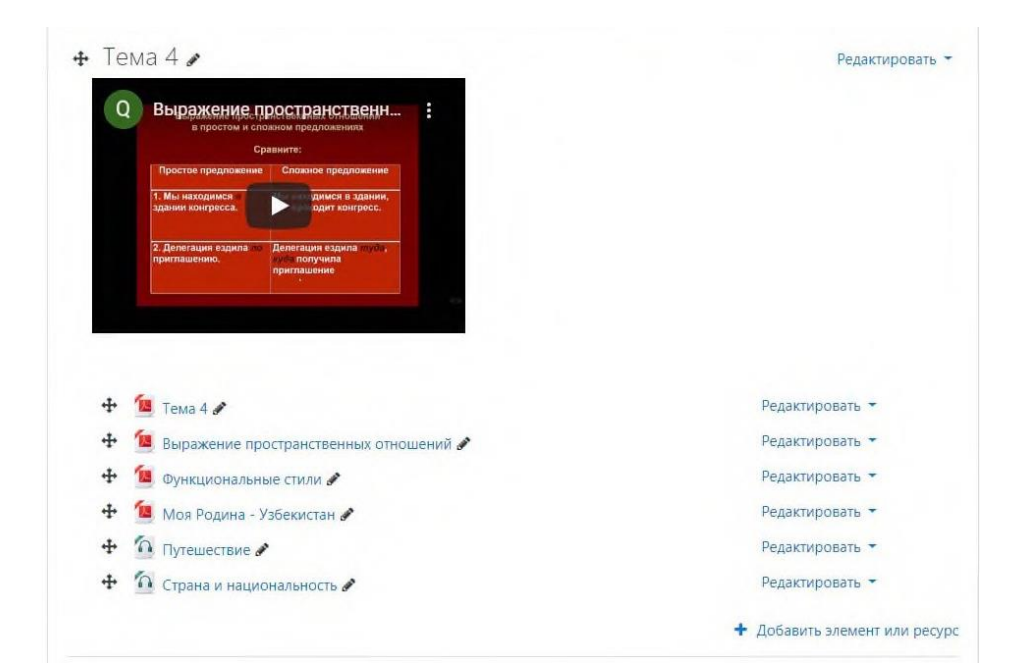

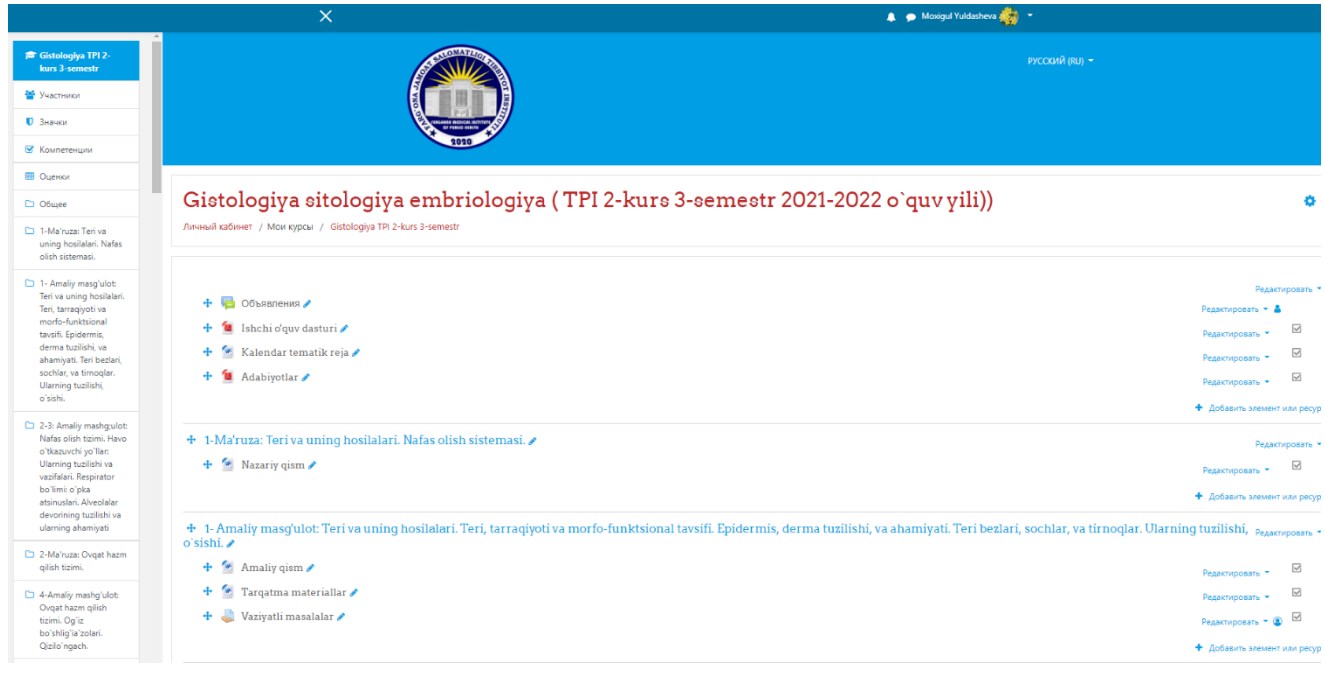

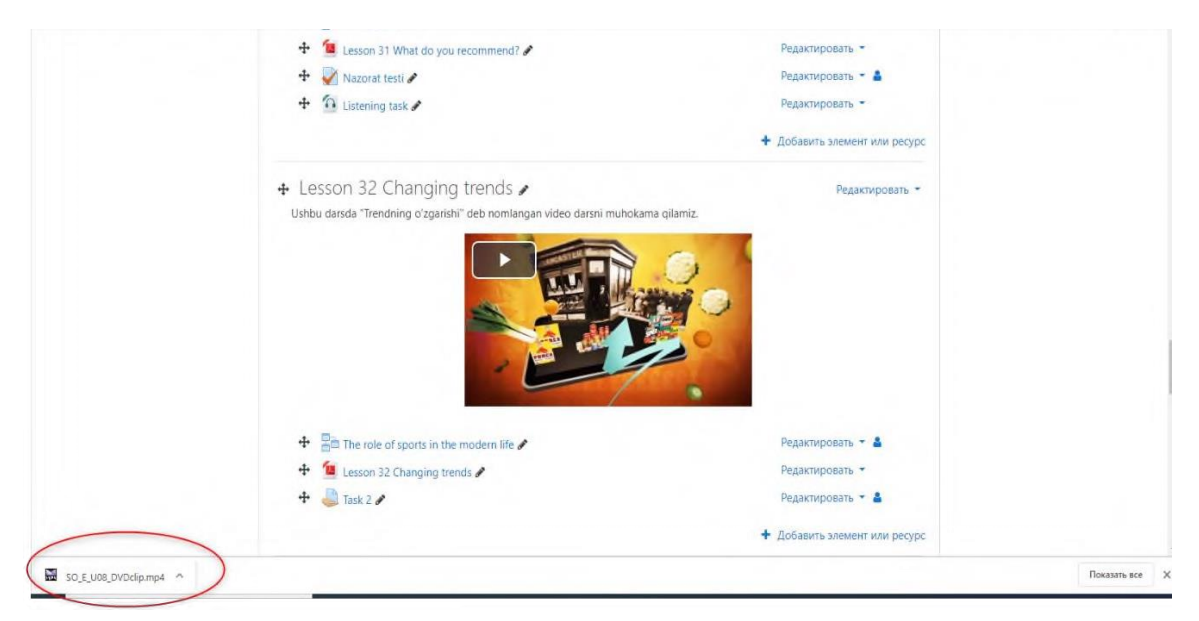

• **Внедрить** (**Жойлаштириш**) яъни бу параметрда эса курс ўқитувчиси томонидан таълим ахбороти курс элементига жойлаштирилиб курс иштирокчиси томонидан очилади;

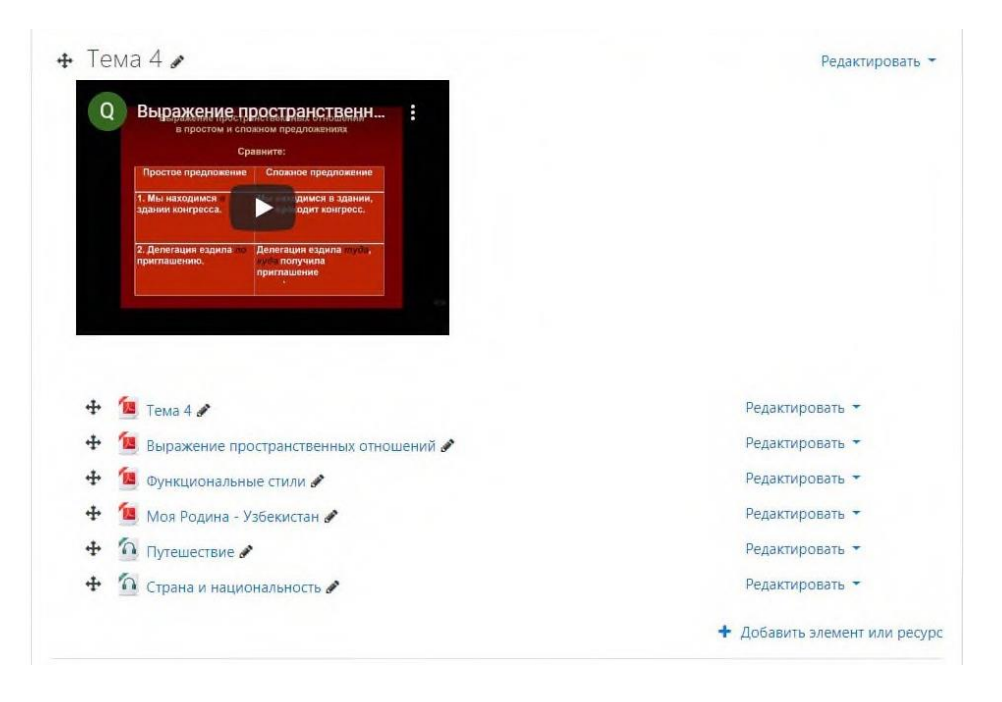

• **Принудительное скачивание** (**Мажбуран юклаб олиш**) бунда талаба томонидан ўқув материал шахсий компьютерга юклаб олиниб, исталган вақтда ўзлаштириш имкониятини берилиши тушунилади;

• **Открыть** (**Очиш**) бу параметрнинг фаоллаштиришдаги имконияти видеомаърузага алоҳида ҳавола тақдим қилиниб, талабага веб браузер орқали билим олиш имкониятини яратади;

•**Во всплывающем окне (Қўшимча ойнада очиш)** олдинги параметрга ўхшаш бунда ҳам алоҳида ҳавола тақдим қилиниб, қуйида келтирилган расмдагидек видеомаъруза ўзлаштирилади;

Қўшимча функциялар тўғрисида гап юритилганда яна бир нечта афзалликларга эга бўлиб:

• *Выводить размер Видеомаъруза ўлчами.* Бунда ўқув курс яратувчи шахс томонидан юкланган файл қандай ҳажм ва кенгайтмага эга эканлиги таъминланади.

• *Выводить тип Водеомаъруза тури.* Ўқитувчи томонидан видеомаърузанинг тури яъни қандай форматда эканлиги кўрсатилади.

• *Показать дату загрузки/изменения. Видеомаъруза жойлаштирилган/ўзгартирилган санасини кўрсатиш.* Курс ўқитувчиси томонидан видеомаърузанинг ўзгартиришлар ҳамда платформага жойлаштирилган санаси кўрсатилади.

• *Выводить описание ресурса Манба тавсифини кўрсатиш.* Курс ўқитувчи томонидан таҳрирланиб, видеомаъруза тайёрланиш жараёнидаги фойдаланилган манба кўрсатилади.

Зарур созлаш ишлари ниҳоясига етказилгандан сўнг **Сохранить и вернуться к курсу (**Сақлаш ва курсга қайтиш**)** тугмасини босиш мумкин.

Электрон ўқув курснинг навбатдаги вазифа бу тақдимот ҳисобланади ва .**pdf** ёки **.ppt** форматларида тақдим қилиниши мумкин. Айнан кўриб турган .**pdf** форматида ўқув материал тақдим этилган бўлиб, ўқитувчи томонидан созлаш ишлари ҳамда платформага жойлаштириш таҳрирлаш ишларини кўриб чиқамиз. (22 – расм)

**.pdf** форматидаги ўқув материални Moodle тизимига киритиш учун видеомаъруза жойлаштирилганидек, мазкур ахборот материали ҳам киритилади. Биринчи навбатда курс элементларидан **Файл (Файл)** ресурси танланади ҳамда видеомаъруза жойланганидек ўхшаш жараён амалга оширилади

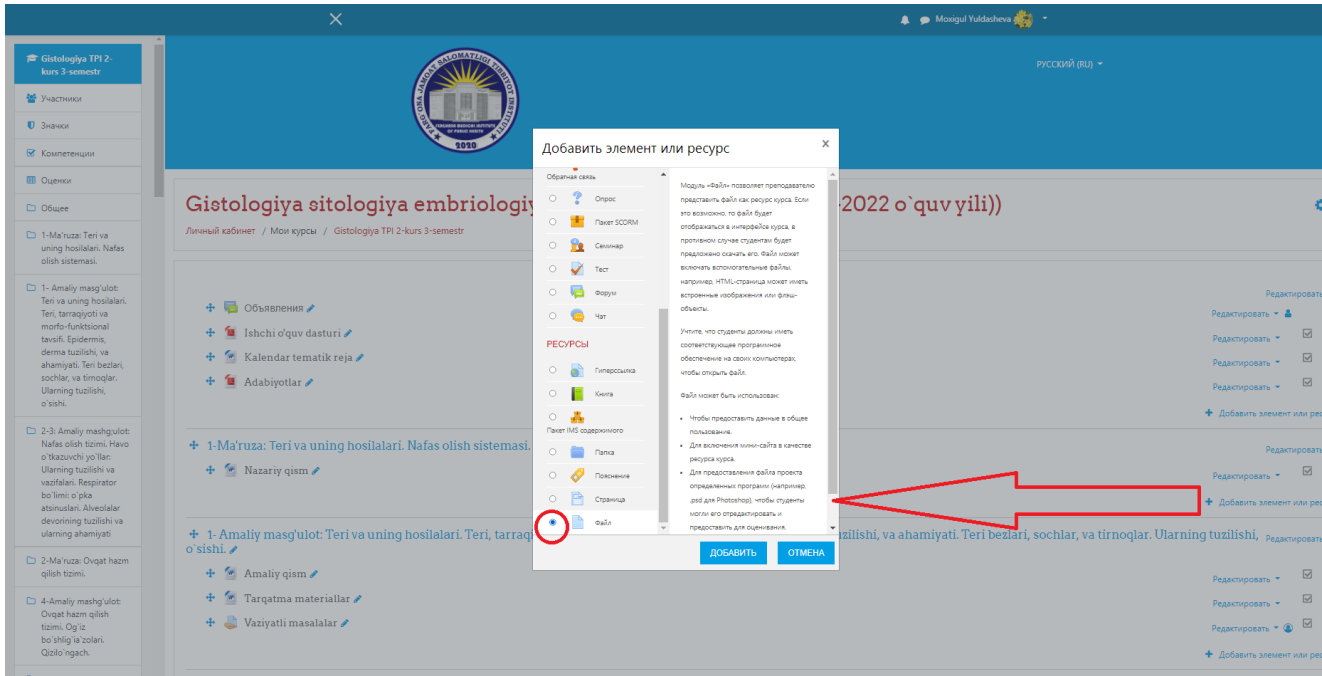

# **22– расм. Файл (Файл) элементида ахборот материал**

Танланган ўқув курс элементи орқали курс ўқитувчиси томонидан маълумот базасидаги мавжуд ўқув материали .pdf форматида платформага юкланади.Юқоридаги расмда видемаъруза материали жойлаштирилганидек, тақдимотга биринчи навбатда умумий номи берилади ҳамда ўқув материалдан кўзланган мақсад ёки ахборот материалига бажарилиш кўрсатмаси ёзилади. Сўнгги жараёни "**Сохранить и вернуться к курсу" (Сақлаш ва курсга қайтиш)** тугмаси босилади.

**«Задание» (Топшириқ) у**шбу модули орқали курс тингловчисига вазифаларни бериш, ишларни йиғиб олиш ҳамда баҳолаш ва фикрмулоҳазаларини билдириш имкониятини беради. Талабалар ҳар қандай рақамли контентни (файлларни) тақдим этишлари мумкин бўлади, масалан, **МС Word** матн таҳририда тайёрланган ҳужжатлар, электрон жадваллар (**МС Excel**), тасвирлар ёки аудио ва видео файллар. Шунингдек, муқобил ёки қўшимча равишда топшириқ талабалардан матнни тўғридан-тўғри матн таҳририда теришни талаб этиши мумкин. Топшириқ талабаларга сайтдан ташқари "*реал вақт режимида"* бажаришлари керак бўлган топшириқларини эслатиш учун ҳам қўлланилиши мумкин, масалан санъат асарлари, бу ерда рақамли контент талаб этилмайди. Талабалар ишни индивидуал равишда ёки гуруҳ аъзоси сифатида тақдим этишлари мумкин. Мазкур топшириқ орқали Moodle виртуал ахборот таълим тизимига вазифа ва топшириқларни жойлаштириш масалалари ҳақида тўхталамиз.

Бунда биринчи навбатда **Элемент ёки ресурсларни қўшиш** тугмаси орқали иш жараёни бошланади. (22 – расм)

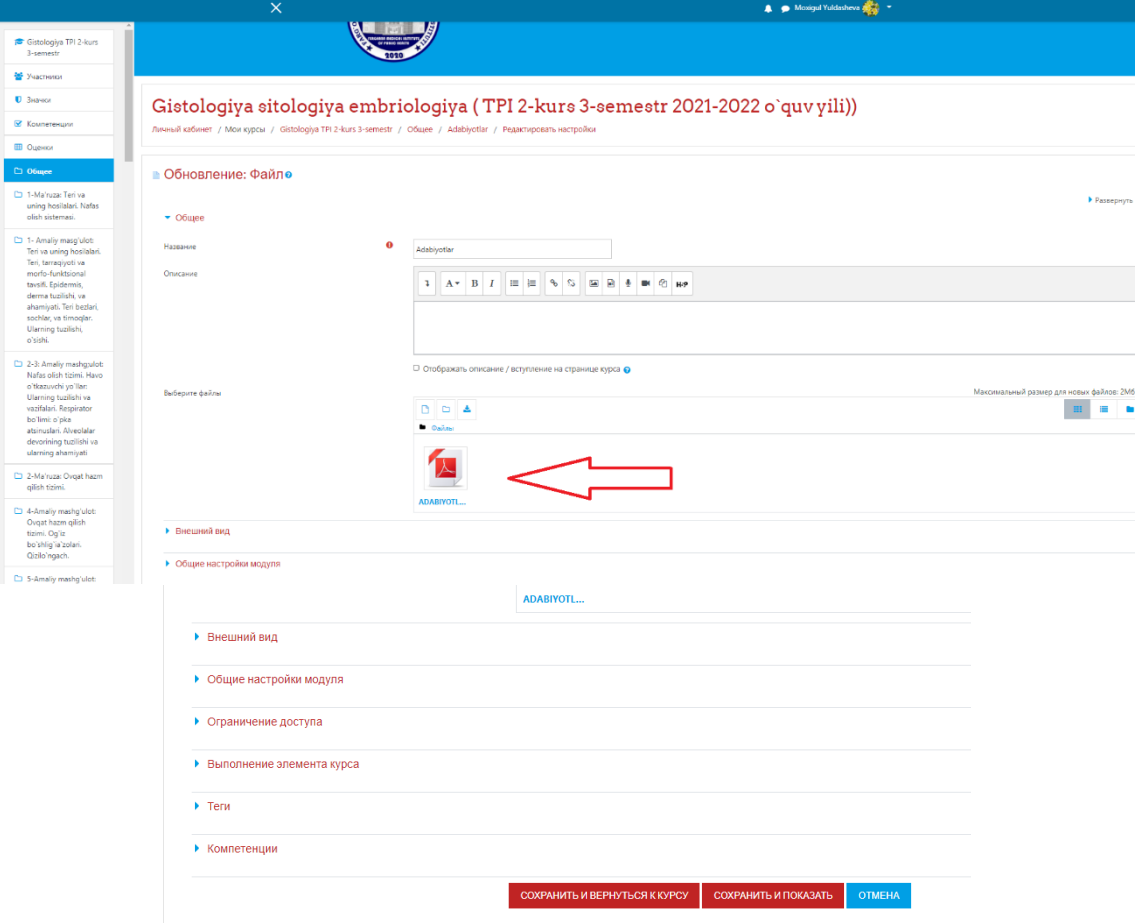

**22– расм. Moodle тизимида Топшириқ элементи**

Тизимдаги **Топшириқ** элементи танланиб, қуйида келтирилган ойна очилади ва зарур яратиш ишлари амалга оширилади. (23 – расм)

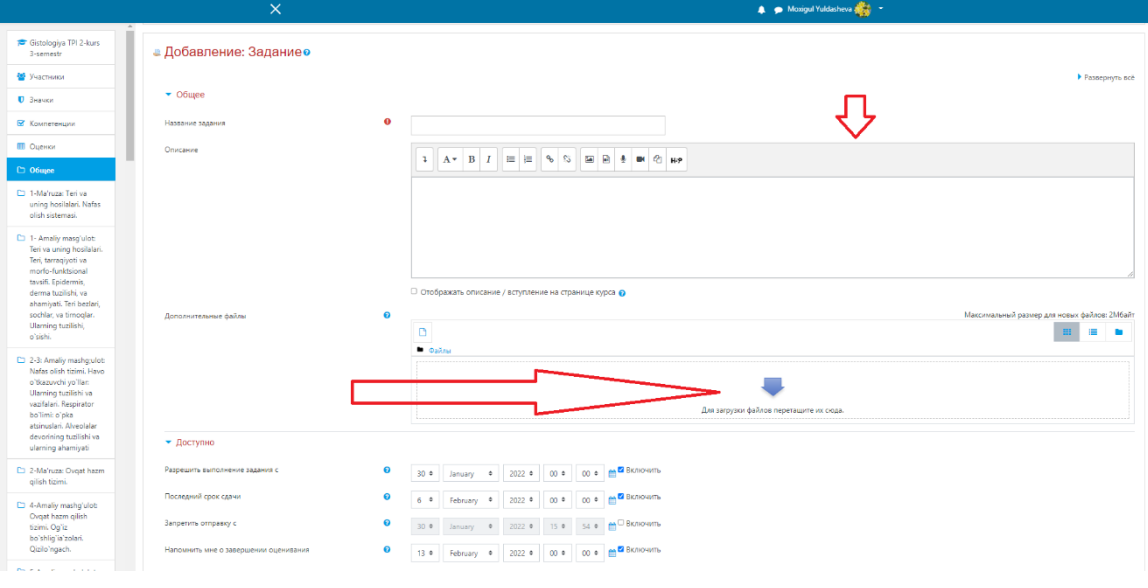

#### **24 расм. Топшириқ элементи яратиш жараёни**

Юқоридаги бошқа Moodleда мавжуд курс элементлари қатори, ушбу ўқув курснинг Топшириқ модули яратиш ишлари деярли бир-биридан фарқ қилмайдиган жараён ҳисобланади. Топшириқнинг умумий номи, унинг таснифи ва маълумот базасида керакли ҳужжат **.pdf .doc** ҳаттоки **.ppt**, формати кўринишидаги ўқув ахборот материалларини юклаш имконияти мавжуддир.

Яратиш давомида курс элементидан фойдаланишини бир қанча чекловлар ёрдамида созлаш мумкин.

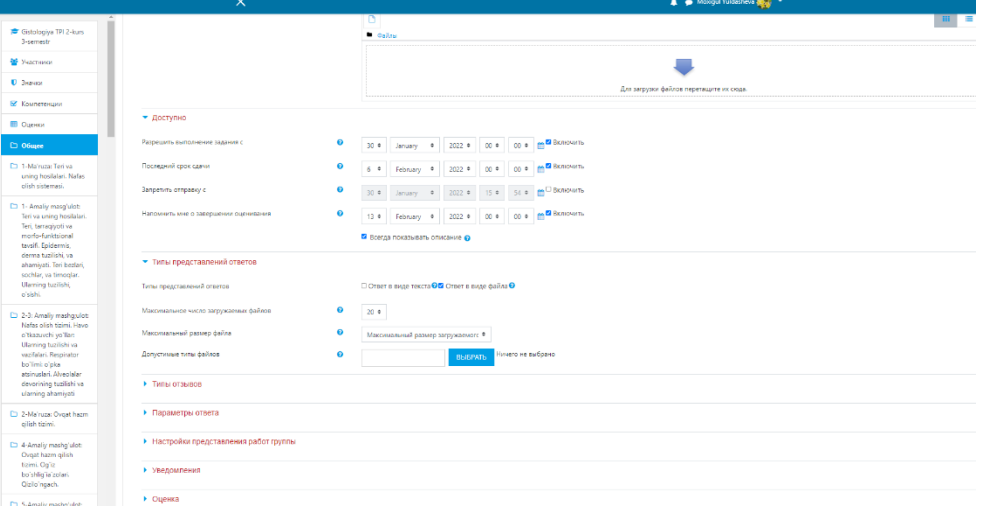

#### **25– расм. Топшириқ элементидаги чекловлар**

Юқорида кўриб турган расмда айнан Топшириқ элементидаги "**Доступно**" (**Рухсат**) вазифасида қўлланилиб, бунда курс яратувчиси томонида баъзи чекловлар амалга оширилиб:

Тақдим этишларни қуйидаги сандан рухсат бериш, Рухсат этиш, Топширишнинг охирги муддати, Рухсат этиш, Сўнгги муҳлат санаси каби параметрларни ўз ичига олади.

Бу орқали талаба ўз вақтида ўқув курсдаги мавжуд барча вазифа топшириқларни бажарилишини ўқитувчи томонидан ўқув курс давомида назоратга олиш имкониятини тақдим этади. платформасига киритилади. (26 – расм) **«Глоссарий» (Таянч иборалар)** бу орқали ўқув курсдаги мавжуд атамалар, иборалар, қисқартмаларнинг изоҳли луғати киритилиб, курс тингловчиларга курсни яхши ўзлаштирилишига хизмат қилади. Шу билан бирга**, Элемент ёки ресурсларни қўшиш** тугмаси босилиб, таянч иборалар Moodle

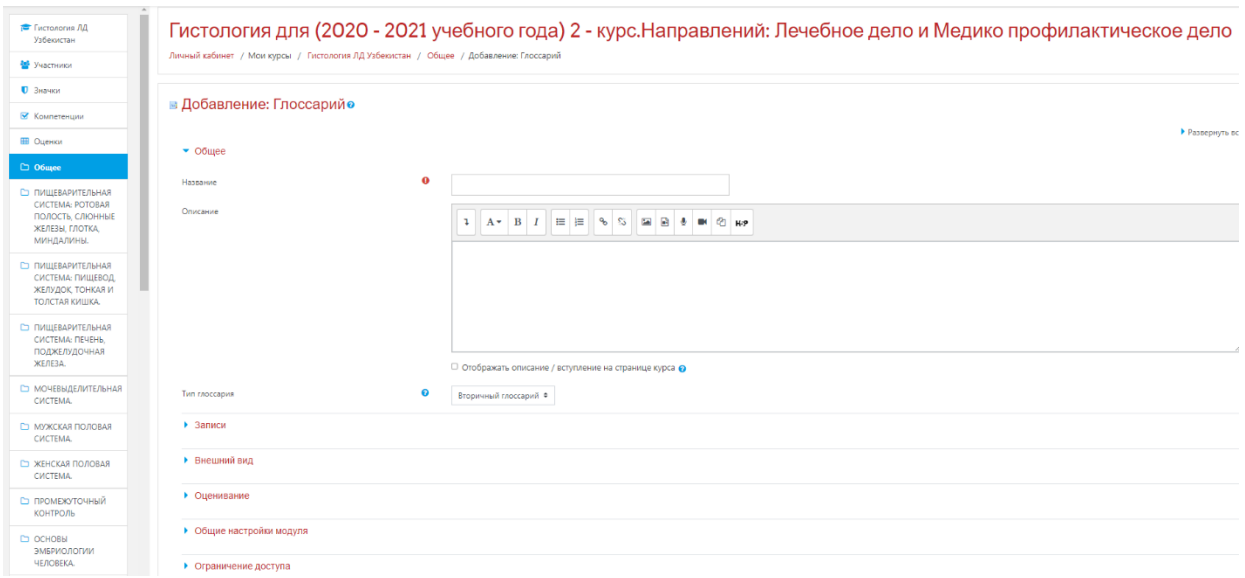

**26– расм. Глоссарий (Таянч иборалар) элементи**

Мазкур ойнада сиз Таянч иборалар курс элементининг умумий кўриниши тақдим қилинган бўлиб, кейинги босқичда бу элементни яратиш ва созлаш имкониятлари тўғрисида баён қилинади

# **27– расм. Таянч ибора элементи**

MOODLE платформасига Таянч иборалар элементи қўйилгандан сўнг, қуйида келтирилган мазкур жараён бажарилади. Иш жараёнида Таянч ибора элементининг созлаш иши кўрилади.

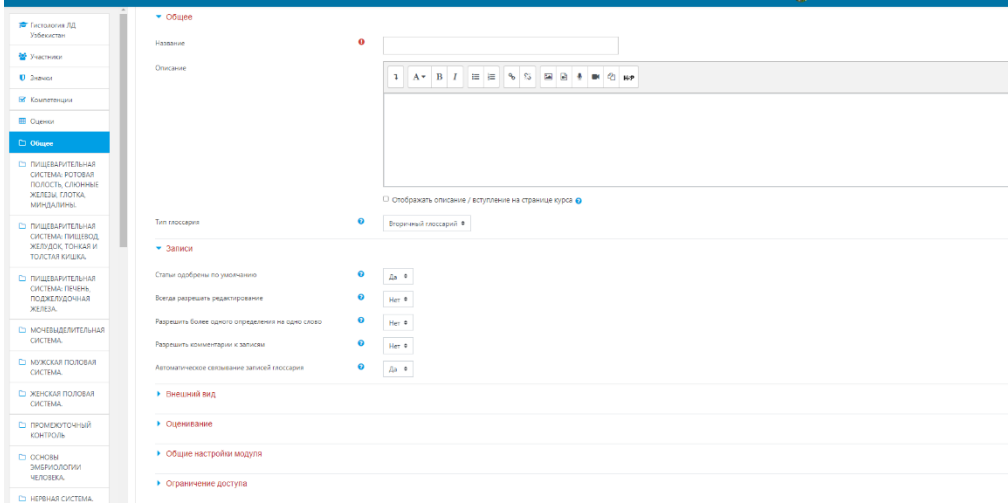

# **28-расм Глоссарий (Таянч иборалар) элементи созлаш**

Шунингдек, иш жараёни ўқув курс элементининг асосий созлаш иши бўлиб, бунда курс элементига умумий ном берилади ва унинг таърифи кўрсатилган ҳолда талабага намоён бўлади.

Навбатдаги жараён эса, "**Записи**" (**Ёзувлар**) созлаш иши бўлиб бунда бир қанча параметрларни қамраб олади:

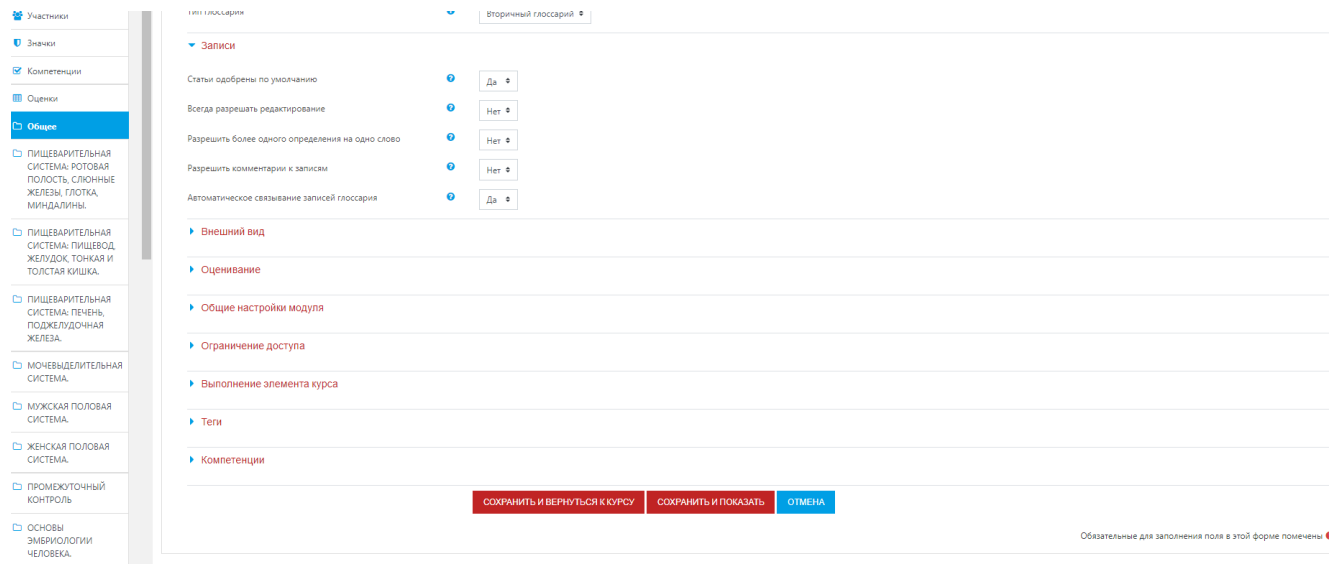

## **. Таянч иборадаги "Записи" (Ёзувлар) созлаш жараёни**

• **Статьи одобрены по умолчанию** - *ибораларнинг тизимда мавжуд стандарт бўйича маъқулланганлиги;*

• **Всегда разрешать редактирование –** *доимий таҳрирлаш имкони мавжудлиги;*

• **Разрешить более одного определения на одно слово –** *биргина таянч ибора учун ягона ҳисобланган изоҳ кифоя қилиниши;*

• **Разрешить комментарии к записям –** *мавжуд иборалардаги қайдлар учун шарҳлар берилишини таъминлаш;*

• **Автоматическое связывание записей глоссария –** *қайд қилинган луғавий изоҳларни автоматик равишда ўқув курсда мавжуд таянч иборалар билан боғлаш;*

Таянч иборалар элементини "**Оценивание**" (Баҳолаш) ни созлаш жараёнида ўзига хос вазифалар мавжуд ва тегишли созлашлар якунида барча жараён тизимга сақланган ҳолда юкланади;

• **Роли, которым дано право выставлять оценки -** *мазкур жараёнда ҳуқуқи мавжуд ўқув платформадаги масъул шахслар томонидан баҳоланиши;*

• **Метод расчета итога –** *якуний ҳисоблашнинг методи;*

• **Шкала (Баҳолаш мезони) -** *қандай мезонлар асосида баҳолашни созлаш;* **с… по… (Муддат) –** *мазкур элементни баҳолашни муддатлар билан чегаралаш.* 

# **29- расм. Таянч ибораларни Оценивание (Баҳолаш) ойнаси**

Таянч ибораларни яратиш иши якунлангандан сўнг навбатдаги жараён ўқув курсда мавжуд мураккаб иборалар билан уларнинг луғавий ма'нолари мазкур элементга киритиш ишига тўхталамиз. Бунга қуйида кўрсатилган расм орқали амалий жараёни амалга оширилади.

Таянч ибораларни платформага киритиш интерфейси

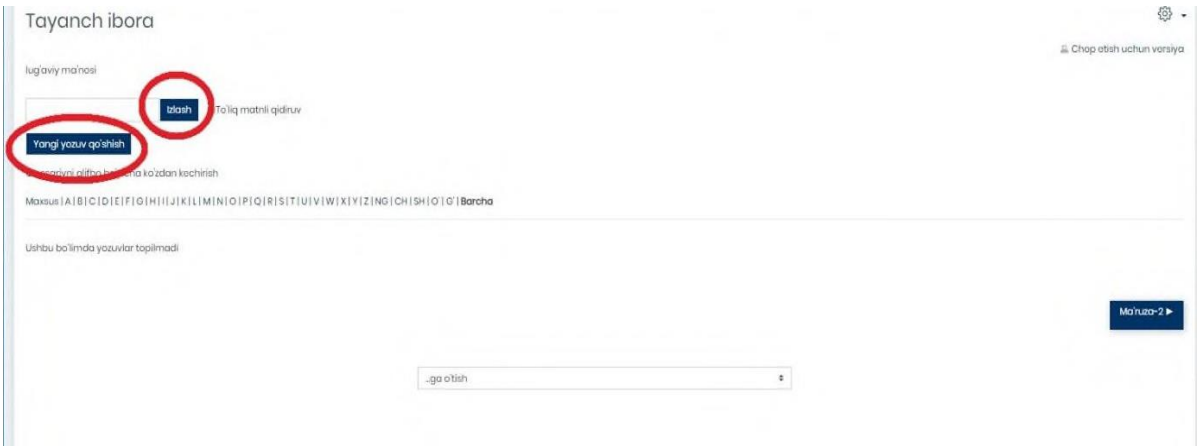

Мазкур "**Добавит новую запись**" **(Янги ибора қўшиш)** тугмаси орқали ўқув курсдаги мавжуд мураккаб иборалар ва изоҳлари билан қўшиш мумкин. Шуни алоҳида таъкидлаш лозимки, мазкур курс элементини яратиш мобайнида ушбу ибораларни алифбо кетма – кетлик асосида киритиш имкониятини ҳам тақдим қилади. Шу билан бирга 2 турдаги функцияни амалга оширади: "**Общее"** *Умумий маълумот* ва "**Автосвязывание"** *Автоматик алоқа* 

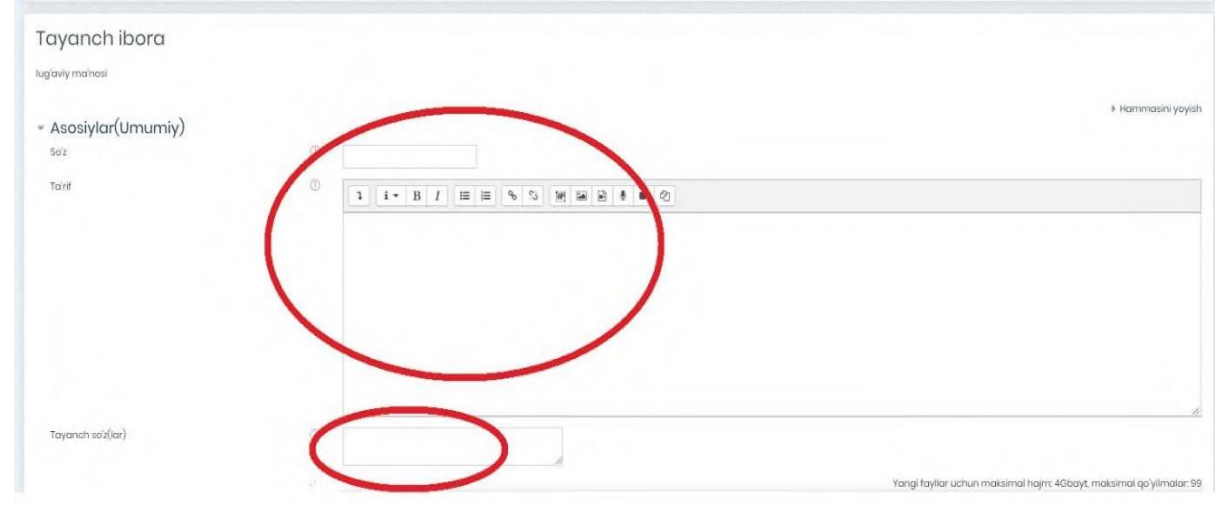

**30- расм. Таянч ибораларни қўшиш ойнаси**

Изоҳ сифатида шуни айтиш мумкинки, мазкур жараёнда махсус сўзлар ҳам киритилиши таъминласа, ўқув курс давомида мураккаб ибораларнинг таърифини билишда калит сўз ўрнида фойдаланиш мумкин. Бу билан муайян иборани луғавий таърифини тез суръатларда билиш имконияти курс тингловчиларига эслатма сифатида хизмат қилади.

"**Автосвязывание"** *Автоматик алоқа* вазифаси тўғрисида сўз юритилса:

• **Это запись должна автоматически связываться –** *ибора автомат равишда боғланиши;*

• **Это слово чувствительно к регистру** - *мавжуд сўз учун регистр аҳамияти;*

• **Определять соответствие только полным словам** – *биргина иборани таърифи мослигини аниқлаш*

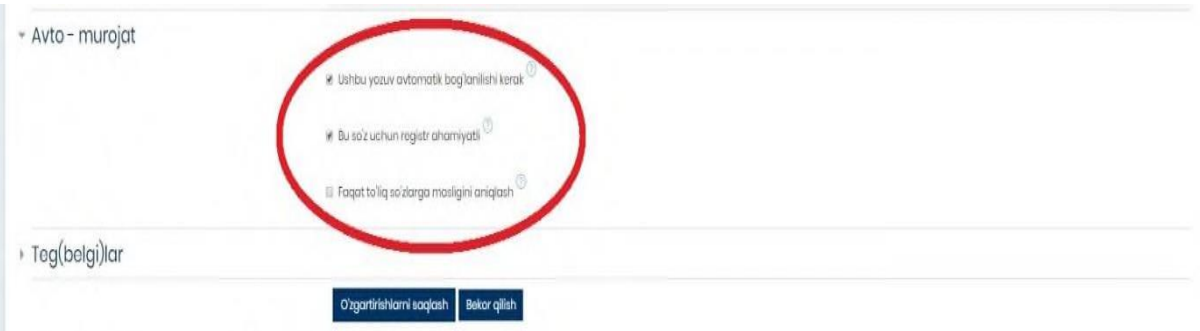

#### **31–расм. Таянч иборани «Автосвязывание» Автоматик алоқа қилиш ойнаси**

Курсда мавжуд **Тест элементи -** таълим натижаларини холисона назорат қилишнинг дидактик ва технологик воситаларидан ҳисобланади. Тест синовлари ёрдамида барча ўқувчиларнинг билимини бир вақтда текшириш, уларни машғулотларга пухта тайёргарлик кўришга, мустақил ўқиш кўникмаларини ривожлантиришга ўргатиш, интизомини мустаҳкамлаш каби имкониятларни тақдим этади. Moodle платформасидаги мазкур курс элементиорқали талабанинг курсдаги мавжуд ўқув материалларни қандай даражада ўзлаштириб, билимларини мустаҳкамлашга хизмат қилади.

Тест элементи ёрдамида тест саволларни яратиш учун [http://moodle.fjsti.uz](http://moodle.fjsti.uz/) платформасининг асосий ойнасидан одатдагидек, "**Элемент ёки ресурсни қўшиш"** тугмасини босилганда мазкур ойна очилади ва "**Тест**" курс элементи танланади.

|                                                                                                    | ×                                                                                                    | <b>4 P</b> Moxigal Yuldasheva and T                                                                                                    |                                                                                                    |
|----------------------------------------------------------------------------------------------------|----------------------------------------------------------------------------------------------------|----------------------------------------------------------------------------------------------------|----------------------------------------------------------------------------------------------------|
| <b>E THEMADEUS ALL</b><br><b>Узбекистан</b><br>M Visconno)<br>U Brasace<br>V Kounereveuer<br><b>III</b> Opensy<br><b>CI Obuse</b><br>ET ITHUERAPHTEJSHAR<br>CWCTEMA: POTOBAR<br>ПОЛОСТЬ, СЛЮННЫЕ<br>ЖЕЛЕЗЫ ГЛОТКА<br>миндалины.<br><b>СЭ ПИШЕВАРИТЕЛЬНАЯ</b><br>СИСТЕМА: ПИЩЕВОД<br><b>ЖЕЛУДОК ТОНКАЯ И</b> | Личный кабинет / Мои курсы / Гистология ЛД Уэбекистан<br>+ С Объявления<br>+ Telegram канал с материалами по гистологии.<br>В этом канале есть книги и презентации для каждой<br>+ В Учебно-методический комплекс<br>+ • Рабочая программа для местного лечебного факультета<br>+ е Рабочая программа для МПД /<br>1 Рабочая программа ЛД 2 курс преподаватель Файзулин Русл<br>diam.<br>Календарно тематический план для лекций и практических з<br>$+1$<br>+ • ПЛАН проведения занятий для 61-68 гр ЛД 2 курса<br>+ • ПЕРЕЧЕНЬ КОНТРОЛЬНЫХ ВОПРОСОВ по частной пистоло | ×<br>Добавить элемент или ресурс<br>O M Trecopoli<br>Элемент курса «Тест» позволяет<br>$0 - 1$<br>Задание<br>преподволело создавать тесты.<br>COUNTRALIAN FO REPORTERS ENFINEE TIFIER.<br>O <b>She Asset</b><br>Множественный выбор. Верно Неверно.<br>На своеветствие. Крооткий ревет<br>$\circ$ $\bullet$<br><b>National</b><br>Обратная секаь<br>$0 - 7$<br>Можно свадать таст с несколькими<br>Oncoc<br>попыткаки, с перемешивающимися<br>$\circ$ $\blacksquare$<br><b><i>Taker SCORM</i></b><br>ashpocannt non cro-label era estipocann.<br>выбурающинися из банка вопросов.<br>$O$ $\frac{5}{2}$<br>Cerroso<br>Movem Surra tracevo dramativevone | Peascriveceave."<br>Редактировать - Д<br>58<br>Peaschiposary *<br>₿<br>Pessonicosars (*)<br>Редактивовать -<br>Редактировать *<br>Peasconcosary 7<br>₩<br>Редактивовать -<br>M<br>Редактивовать -<br>ø |
| TOJICTAS KVILIKA,<br><b>СЭ ПИШЕВАРИТЕЛЬНАЯ</b><br>CIACTEMA: TIENEHIS<br><b>ПОДЖЕЛУДОЧНАЯ</b><br>ЖЕЛЕЗА:<br><b>C1 MOVEBUZE/MTE/ILHAR</b><br>CVICTEMA:<br><b>ED MOOKCKAR FIGURERAR</b><br>CHCTEMA:<br>C) <b>ЖЕНСКАЯ ПОЛОВАЯ</b><br>CWCTEMA:<br>СЭ ПРОМЕЖУТОЧНЫЙ<br><b>KOHTPONS</b>                            | <b>+ ПИШЕВАРИТЕЛЬНАЯ СИСТЕМА: РОТОВАЯ ПОЛОСТЬ. С</b><br>中<br><b>+ В Видео лекция ПИШЕВАРИТЕЛЬНАЯ СИСТЕМА: РОТОВАЯ  </b><br>+ 1 Ситуационные задачи ПИЩЕВАРИТЕЛЬНАЯ СИСТЕМА. Р<br>ответы присмлать надо по борме<br>на листе А4<br>Писать от руки! аксуратно<br>указать ФИО, тему занятия, и ответы<br>noviciare 1 digro                                                                                                    | <b>ROWSHOLD</b><br>∛<br>◠<br>Terr<br>AMAZIO GUOVISIONICI<br>$0$ $\Box$ $\alpha$<br><b>ASTOURTHWEEK 18 HOLE-ON</b><br>$\circ$ $\bullet$<br><b>None</b><br>Эссе, и оценка записывается в хоркал<br>outnot:<br>PECYPCH<br>Монно выбрать. будут ли подоздног.<br>отзыв и правильные ответы и кргда они<br>$0 - 2$<br>Timepopulare<br>бодит показаны студентам.<br>$\circ$ $\Box$<br>Kears<br>日ノ<br>Тесть могут быть используемы<br>$\circ$ $\bullet$<br>• В устаниемых курси.<br>Flaker ING coascockworp<br>• Как элементисты для прочитанных<br>$O$ $D$ Dates<br><b>SABARÁ KOYA KOKAS TAVA</b><br><b>ДОБАВИТЬ</b><br><b>OTMEHA</b>                        | Pegeemposars =<br>+ Добавить элемент или ресур<br>Peaschippears *<br>⊠<br>Pezacivoosars -<br>Peasetwoodsty -<br><b>Peascraporam = <math>\mathbf{E}</math></b>                                          |
| C OCHOBA<br><b>ИИТОЛОМЧЕНЕ</b><br>человяка<br>C) HERBHAR CVICTEMA.                                                                                                    | doc. PDF и до форматы не принимаются<br>+ У 1 Тест. Органы попости рта. Спюнные железы. У                                                                                                    |                                                                                                    | Редактировать - Ф. Б.<br>+ Добавить влемент или ресур                                                                                                    |

**32 – расм. Moodle платформасида Тест элементи**

Moodle платформасига Тест элементи қўшилгандан сўнг, мазкур ойна

орқали Тест элементини созлаш иши бошланади. Шу билан бирга Тест элементи номи ҳамда унинг кўрсатмаси мазкур ойнадаги белгиланган майдонларга киритилади ва тест элементи ўқув курс учун сақланади.

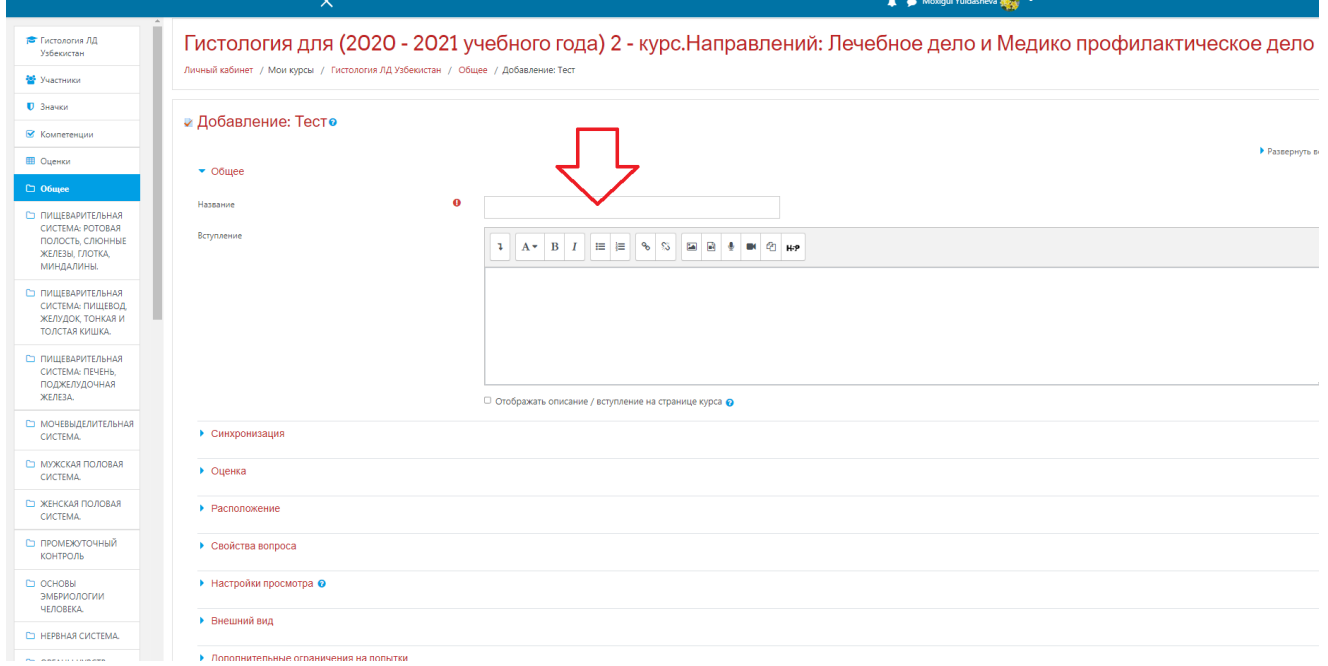

#### **33 – расм. Тест элементини созлаш ойнаси**

Созлаш иши жараёнида кўпгина параметрлар бўлиб, асосий ва муҳим параметрлари тўғрисида тўхталиб ўтамиз. Тест элементининг навбатдаги параметрларида бири бу "**Синхронизация**" – *Синхронизация* ҳисобланиб, бунда ҳар қандай курс яратувчи шахс ёки ўқитувчи

томонидан тест топшириқларни бажарилиш муддатларини кўрсатиб ўтади яъни:

• **Начало тестирования –** *Тестни бошлаш муддати*

• **Окончание тестирования –** *Тестни якунлаш муддати*

• **Ограничение времени –** *Тест топшириқни бажарилиш муддатини чеклаш*

• **При истечении времени –** *Тест топшириқ вақтини тугаши*

• **Льготный период отправки –** *Тест топшириқ ечилгандан сўнг жавобларни жўнатиш даври.* 

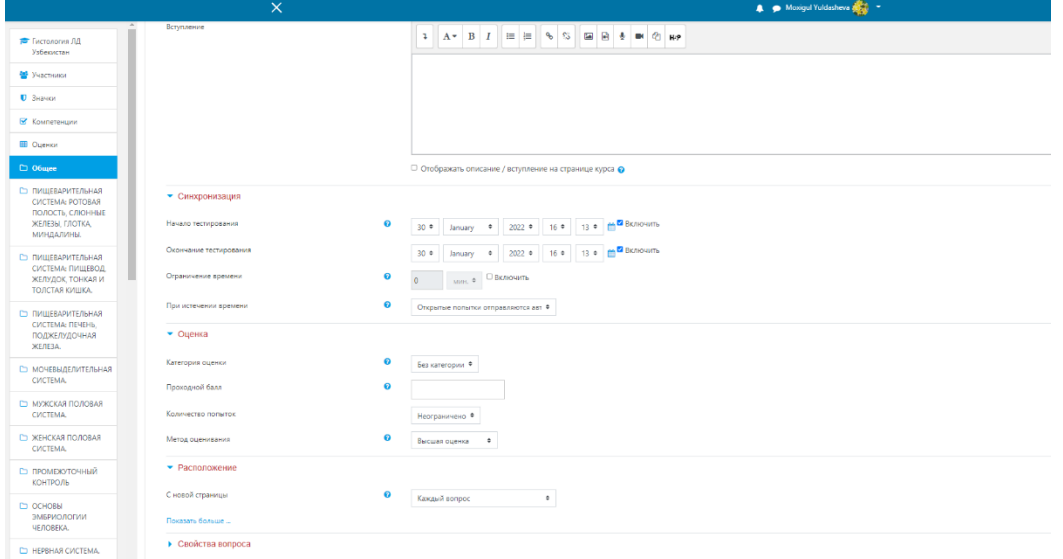

## **34 – расм. Тест топшириқни бажарилиш муддатлари**

Навбатдаги параметр "**Оценка**" – *Баҳо* бўлиб, Тест топшириқ учун зарур баҳолаш мезонлари асосида ўқув курс жараёнида тест топшириқ ечилгани учун ҳар бир саволга бериладиган балл ёки баҳо назарда тутилади:

• **Категория оценки –** *Тест топшириқни баҳолаш категорияси*

• **Проходной балл –** *Тест топшириқдаги ўтиш балли*

• **Количество попыток –** *Тест топшириқни ечишдаги уринишлар миқдори*

• **Метод оценивания –** *Тест топшириқни баҳолаш методи.*

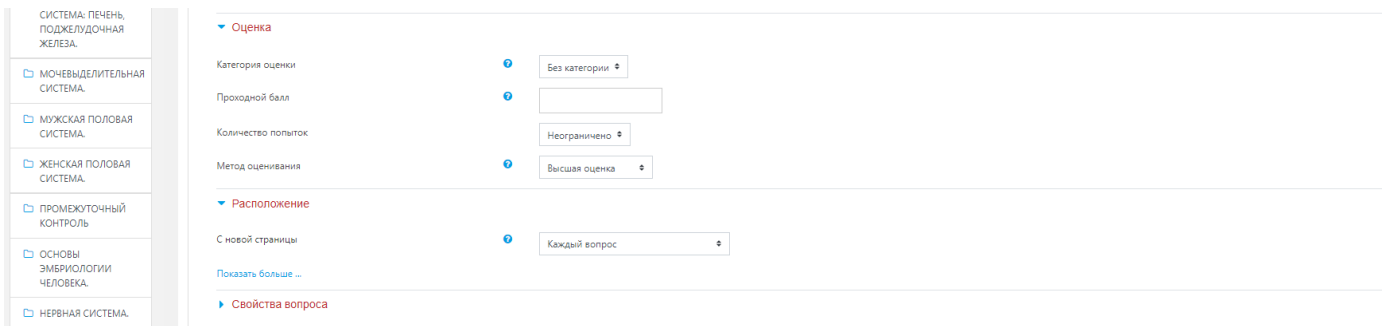

#### **35 – расм. тест топшириқни баҳолаш интерфейси**

Яна муҳим параметрларидан бири "**Расположение**" – *Жойлашув* яъни бу параметрда ҳар бир тест саволларни жойлашиши нуқтаи назаридан курс тингловчига тест саволлар интерфейси кўриниш жиҳатидан қулайликларни яратиш имкониятини тақдим қилади. Албатта бунда курс яратувчи шахс томонидан қулайлик яратилади яъни тест топшириқ саволларини бир ойнада тақдим қилинади ёки ҳар бир савол кетма – кетлиги саҳифаланади ва платформа учун сақланади:

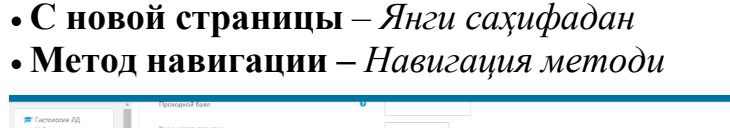

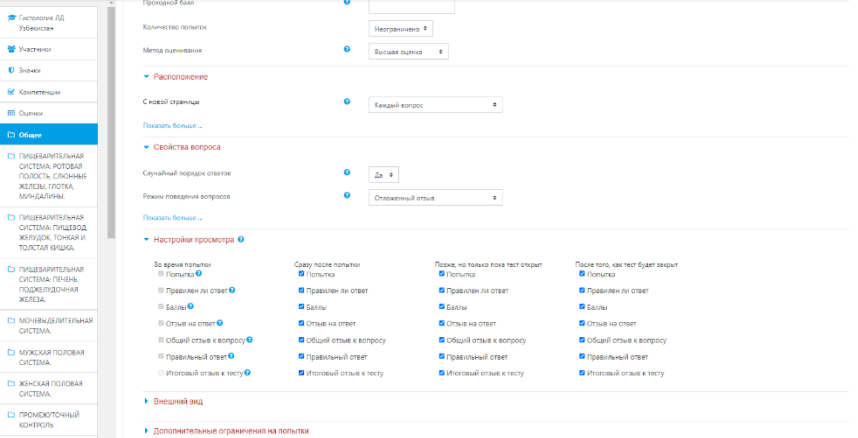

#### **36 – расм. Тест саволларини жойлашувини созлаш ойнаси**

Тест топшириқни созлаш иши якунлангандан сўнг, тест саволлари киритиш учун мазкур ойнада кўрсатилганидек, жараён амалга оширилади. Бунда айнан ўқув модул асосида яратилган тест саволлари киритилади.

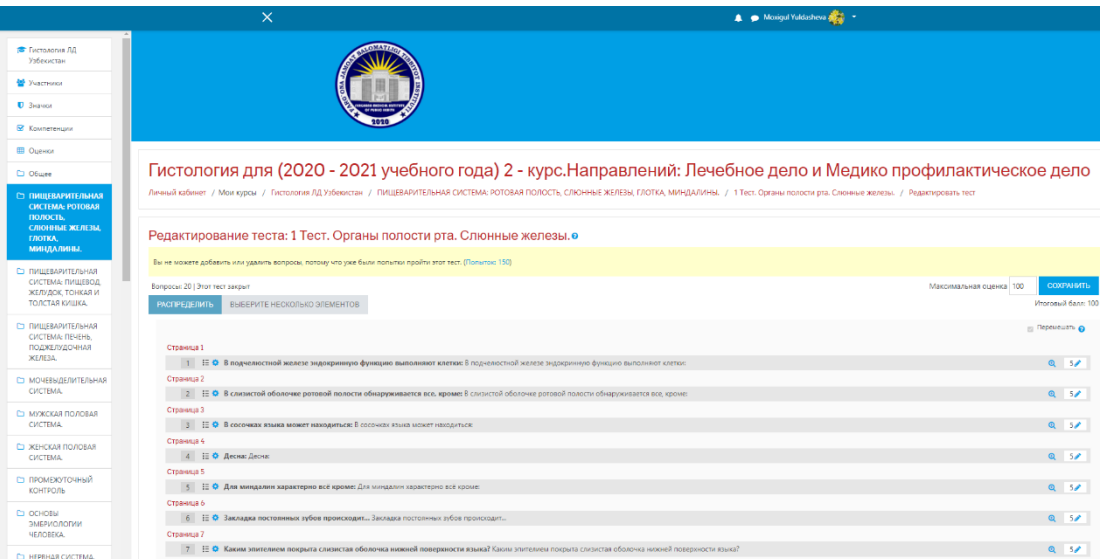

# **37 – расм. Тест саволларини киритилиш жараёни**

Тест саволларини киритишда юқорида қайд этилган "**Тестни таҳрир қилиш**" тугмасини босиб, қуйида келтирилган функция ёрдам тест саволлари шакллантирилади.

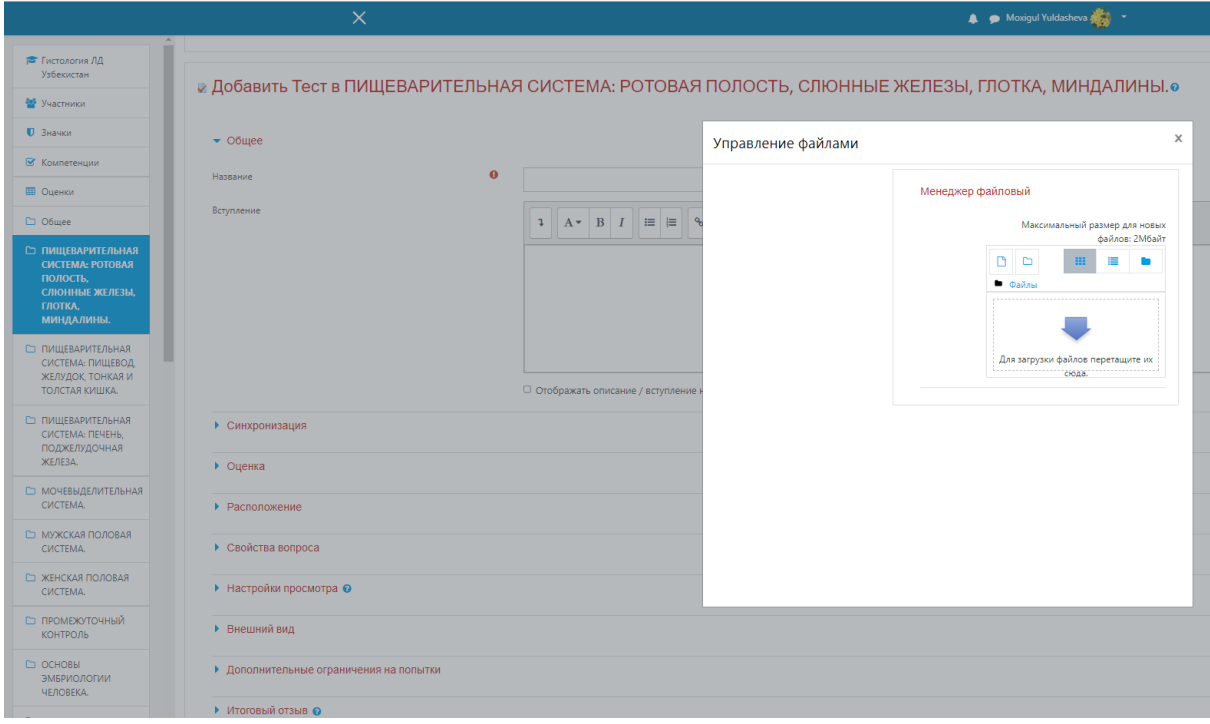

#### **38 – расм. Тест саволларини яратиш тугмаси**

Бу вазифа бажарилишида "**Перемешать**" яъни Саволларни аралашган ҳолда талабага тақим қилади ва мазкур амалий жараёнда тест саволларни шакллантирилишида 3 хил турда яратиш имконияти мавжуддир. Булар:

- **новый вопрос** *янги савол*
- **из банка вопросов** *саволлар банки*
- **случайный вопросов** *тасодифий саволлар*

Мазкур пунктлардан *новый вопрос* – *янги савол* тугмаси босилиб, тест саволлари шакллантирилади. Шу билан бирга қуйидаги махсус яъни тест савол турлари ойнаси намоён бўлади ҳамда биринчи савол туридан биз "**Множественный выбор**" – (**Кўп танловли савол тури**) бўлиб, бу савол тури орқали талаба бир нечта жавоб вариантини танлаш мумкин.

# **39 – расм. Множественный выбор – Кўп танловли савол тури**

Тест саволини яратиш учун савол тури танлангандан сўнг, қуйидаги келтирилган ойна орқали савол тартиб рақами ҳамда савол матни ёзилади.

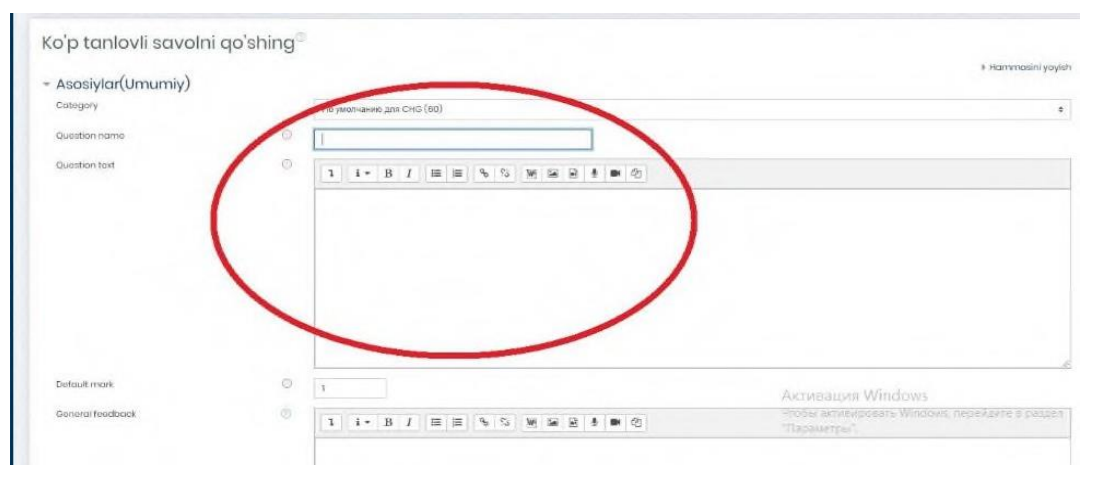

**39- расм. Множественный выбор – Кўп танловли савол тури матнини киритиш ойнаси**

Савол тартиб рақами ва матни киритилиб, тест саволи учун тизимга фақат саволнинг тўғри жавоблари кетма – кетликда мазкур ойнада келтирилганидек тест вариантларининг қандай тартибда жойлаштириш кераклиги кўрсатилган бўлади.

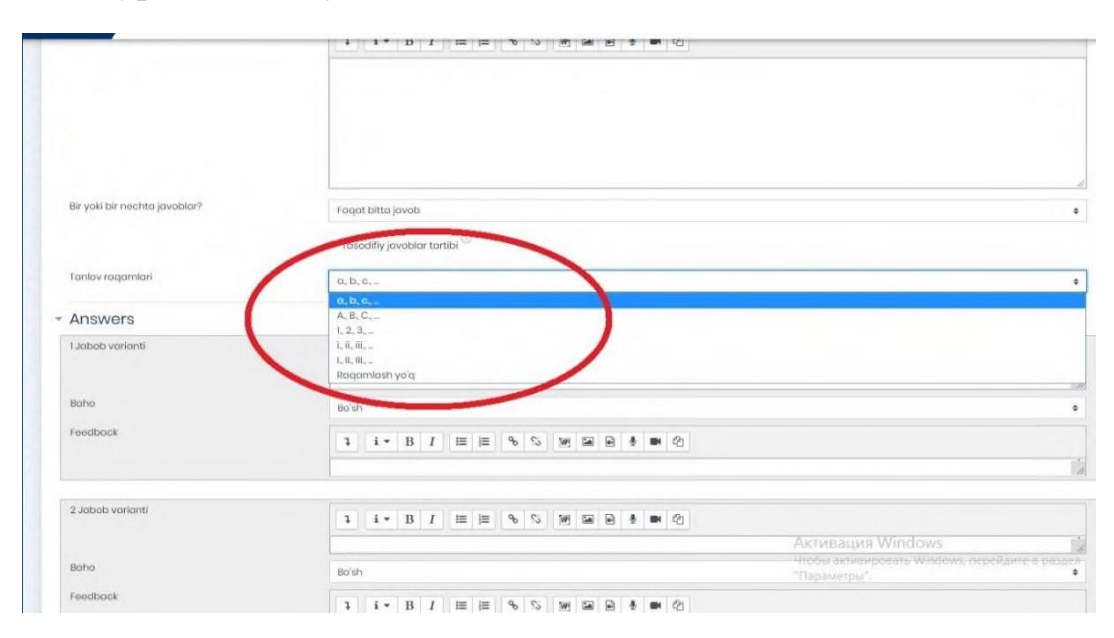

#### **40 – расм. Тест вариантларни танлов асосида жойлаштириш ойнаси**

Тест савол турида жавоб вариантларини кет- кетликда жойлаштиришда мазкур қуйида берилган ойнада кўрсатилганидек, вариантлар киритилади ҳамда ҳар бир тўғри жавоб вариант учун балл қўйилади ва мазкур жавоб вариантларини тизимда сақлаш мақсадида "**Ўзгартиришларни сақлаш**" тугмаси босилади. Бу албатта ўз навбатида, тест ечиш мобайнида талаба тез суръатларда ўзи белгилаган жавоб вариантини тўғри ёки нотўғри эканлигини аниқлаштиришга ёрдам беради.

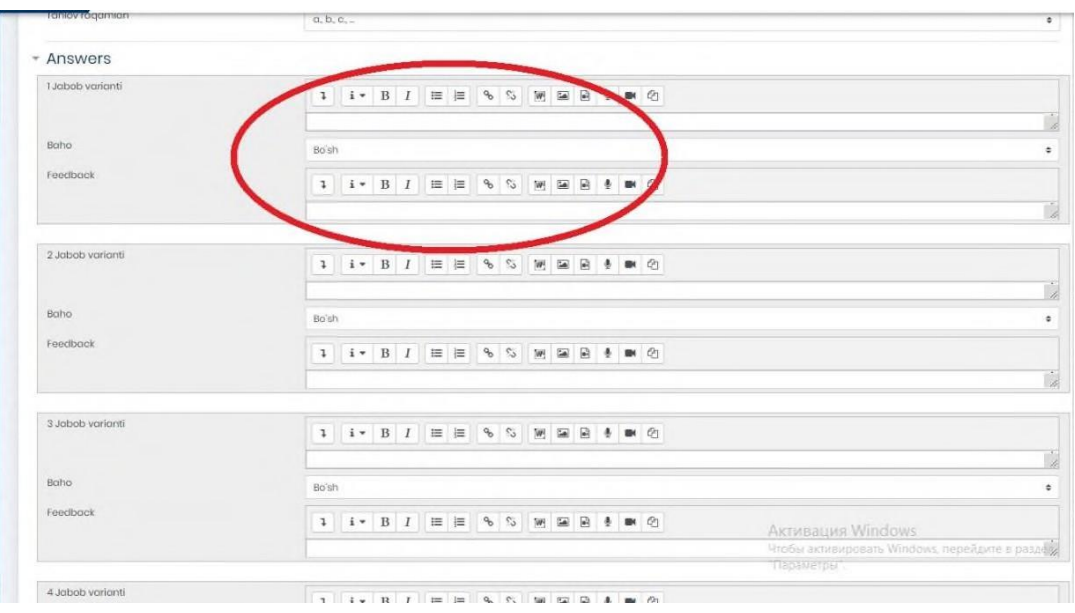

#### **40 – расм. Кўп танлови тест савол вариантларини созлаш**

"**Верно/неверно**" **–** *Тўғри/нотўғри* савол тури бўлиб, курс тингловчиси томонидан саволнинг тасдиқни тўғрилиги ёки нотўғрилигини баҳолайди.

# **41 – расм. Верно/неверно – Тўғри/нотўғри савол тури**

 Мазкур савол турини яратишда юқоридаги савол тури каби берилган Мазкур савол турини яратишда юқоридаги савол тури каби берилган тўғрилиги тасдиқланади ва тест рилиги тасдиқланади ва тест ўғрилиги кафолатланади. Шуни алоҳида таъкидлаш лозимки, мазкур ойнада тўғри ва нотўғри жавоб учун тақриз ёзиш имконияти ҳам мавжуд.

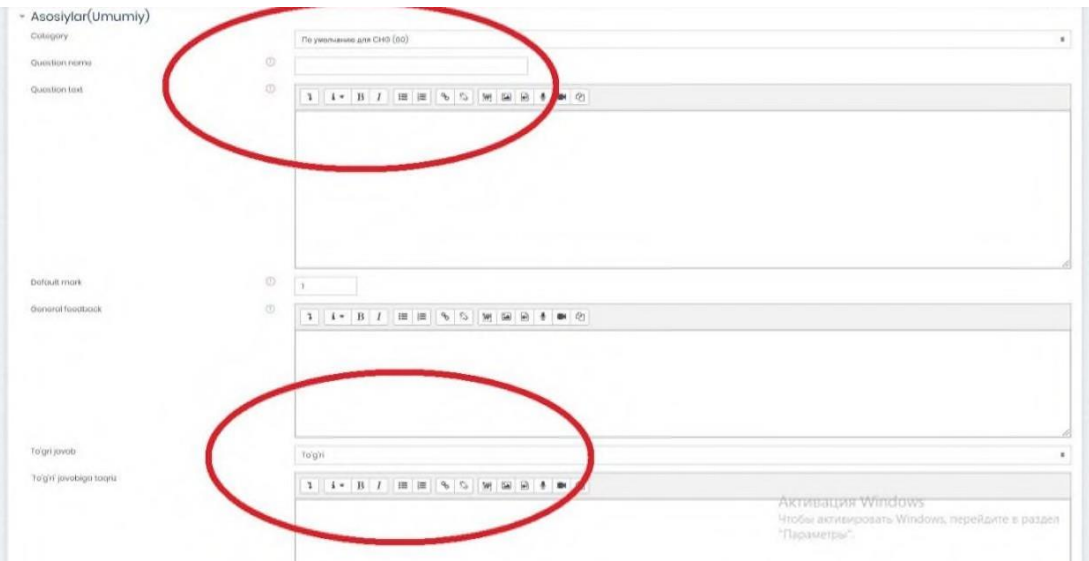

Мазкур савол турига савол матни киритилиб, одатдагидек, тўғри жавоблар саволлар билан тартиб асосида жойлаштирилади. Жавоб вариантлари киритилаётган вақтда ҳар бир савол учун 1 та тўғри жавоб ва 2 та нотўғри жавоб вариантлари киритилади ва жавоб вариантлари сақланади.

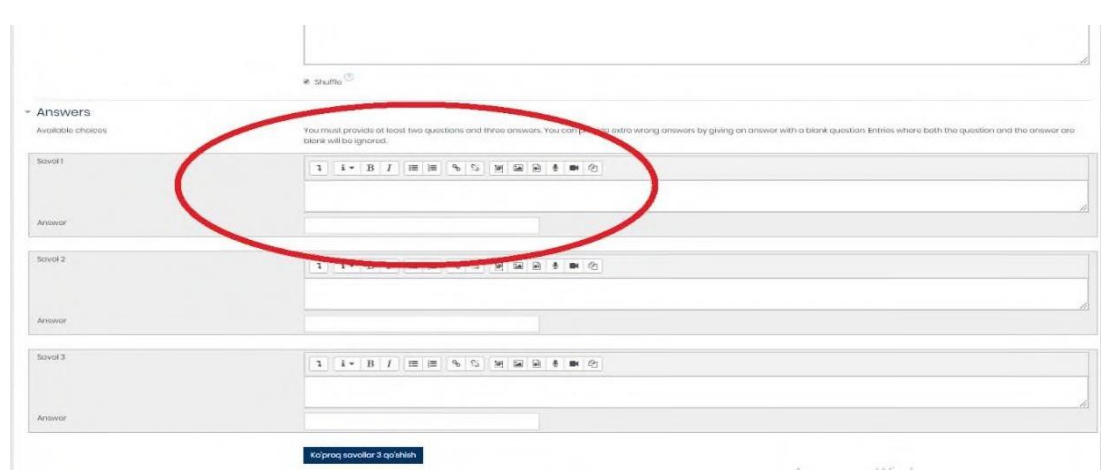

# **42 – расм. На соответствие – Уйғунлик савол турини созлаш ойнаси**

"**Короткий ответ**" – *Қисқа жавоб* савол тури ҳисобланади ҳамда махсус берилган майдонда қисқа жавоб яъни бирон сўз кўринишидаги матн киритилади.

# **43 – расм. Короткий ответ – Қисқа жавоб савол тури**

Мазкур савол турини созлаш жараёнида савол махсус майдон ичига савол матни киритилиб, жавоб вариантлари кетма – кетликда киритилади. Шунингдек, бир ёки бир нечта сўзни жавоб сифатида киритишингизга имкон беради ҳамда жавоб вариантларини киритилаётганда, тўғри жавоб вариантни биринчи бўш майдонга киритилиши мақсадга мувофиқдир. Шу билан бирга, киритилган тўғри жавоб учун махсус кичик майдонда жавоб вариант тўғрилиги ва изоҳ билан баҳоланади.

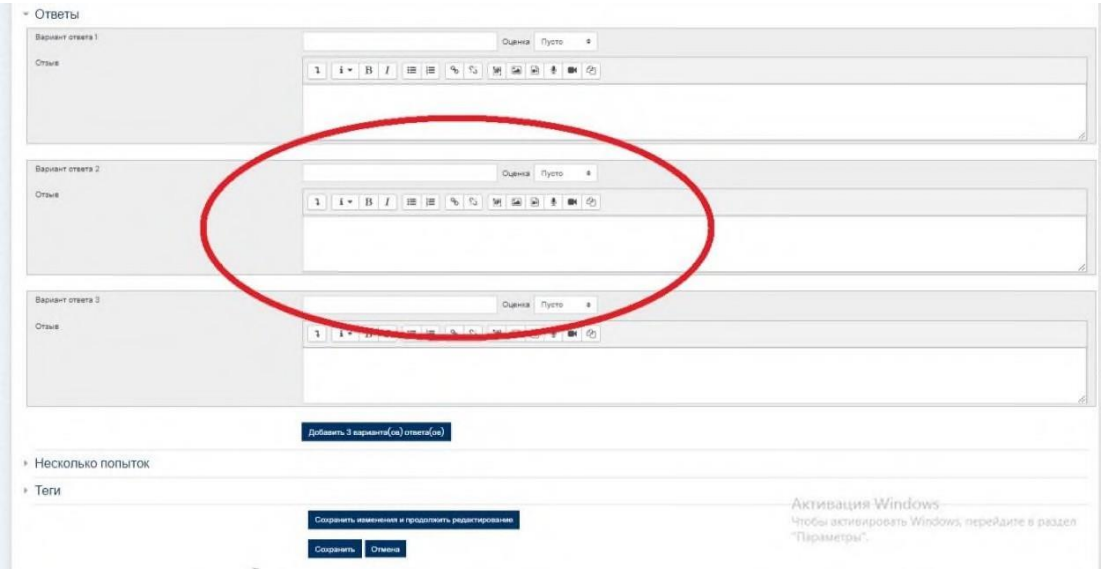

# **43 – расм. Короткий ответ – Қисқа жавоб савол турини созлаш интерфейси**

"**Числовой ответ**" – *Рақамли жавоб* савол тури ҳисобланади ва ўлчов бирликларини ҳисобга олган ҳолда рақамли жавобларни олдиндан белгиланган вариантлар билан солиштириш имконини беради.

## **44 – расм. «Числовой ответ» – Рақамли жавоб савол тури**

Рақамли жавоб савол турини тизимга киритишда қуйида кўрсатилган ойнадагидек, савол матни киритилади ҳамда жавоб вариантлари орасида фақатгина 1 та жавоб тўғрилиги баҳоланади.

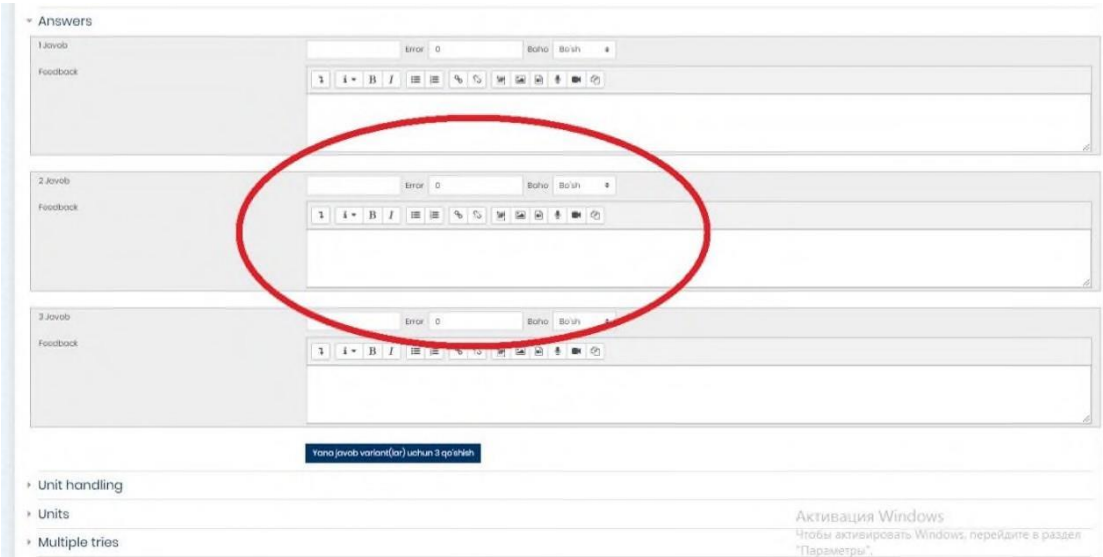

# **44 – расм. Числовой ответ – Рақамли жавоб савол тури яратиш интерфейси**

Бу савол турини яратилишида қуйида келтирилган ойна орқали савол топшириқ кўрсатмаси киритилади Ушбу савол турини жавобларининг алоҳида созлаш параметрлари мавжуд бўлиб, талаба томонидан матн кўринишида ёки **.doc** форматида ҳужжат киритиш имкони беради.

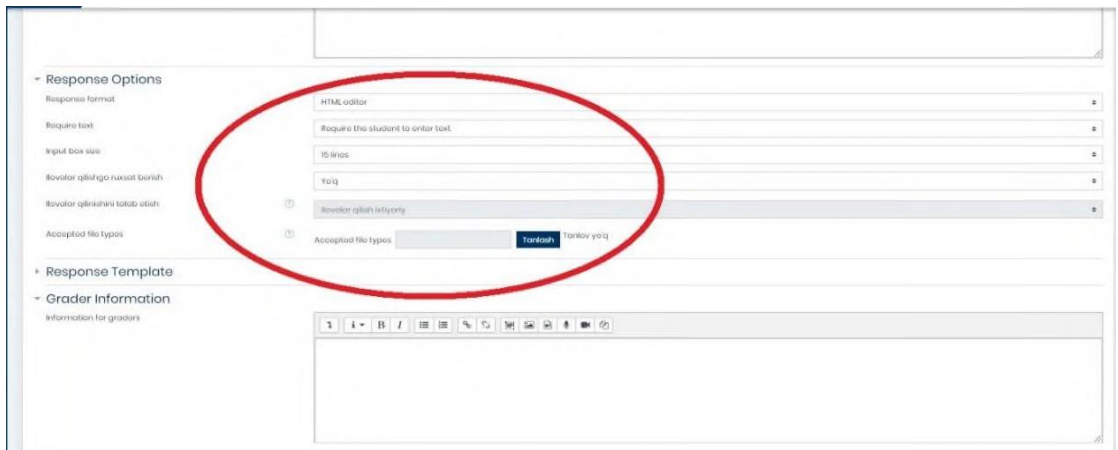

**[http://Масофавий](http://масофавий/) таълим** платформасининг курс ўқитувчиси учун қулайликлардан яна бири тўғрисида тўхталганда, платформанинг чап томонидаги асосий категорияларидан бу **Баҳолаш** параметри бўлиб курс тингловчисини ўқув порталдаги яратилган курсни ўзлаштирганлик кўрсаткичларини назорат қилиш, ҳар бир топшириқга курс тингловчиси томонидан қай даражада вазифаларни бажарганлигини назорат қилиш ва уларни баҳолаш мезонлари асосида талабанинг билим даражасини аниқлаш мақсадида мазкур параметрда намоён бўлади.

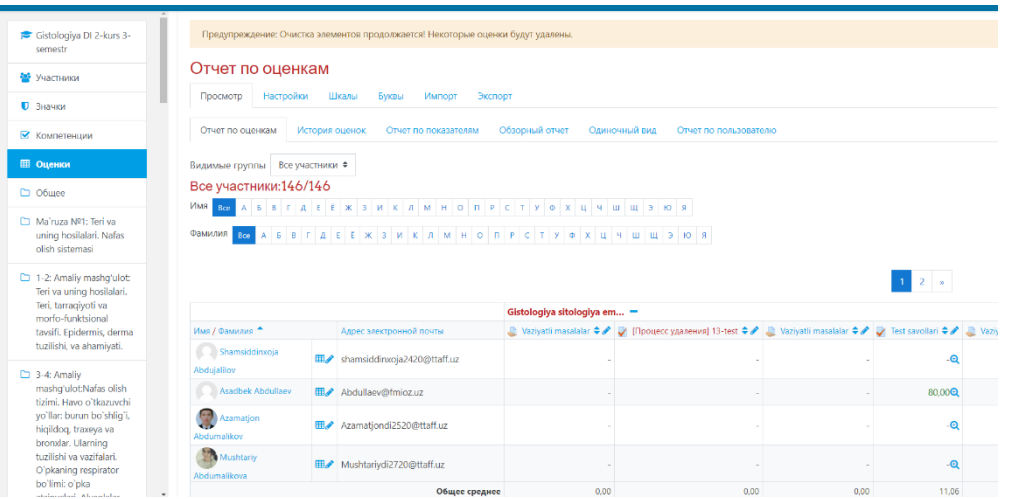

# **45- расм. "Оценки" - Баҳолаш категорияси**

Ушбу ойнада Баҳолаш категорияси орқали курс иштирокчиларининг йиғилиб борилаётган бахолари тўғрисида умумий маълумотга эга бўлиб мазкур категория бир қанча асосий параметрлардан ташкил топган:

- **Просмотр** (*Кўриш*)
- **Настройки** (*Созлаш*)
- **Шкала** (*Баҳолаш мезони*)
- **Экспорт** (*Экспорт*)
- **Просмотр** (Кўриш) параметрида
- **Отчет по оценкам** (*Баҳолаш бўйича ҳисобот*)
- **История оценок** (*Баҳолаш тарихи*)
- **Отчет по показателям** (*Кўрсаткичлар бўйича ҳисобот*)
- **Обзорный отчет** (*Ҳисобот шарҳи*)
- **Одиночный вид** (*Талабани якка ҳолда кўриш*)
- **Отчет по пользователю** (*Фойдаланувчилар бўйича ҳисобот*)

Блоклари орқали курсда иштирок этаётган барча талабалар тўғрисида умумий маълумот: унинг қайси гуруҳдан эканлиги, курс учун якуний балл, ҳар бир тест ва топшириқ бажарилганлигига қўйилган балл, барча курс тингловчиларнинг йиғиб борган баллари тўғрисида умумий ҳисобот каби пунктларни қамраб олган.

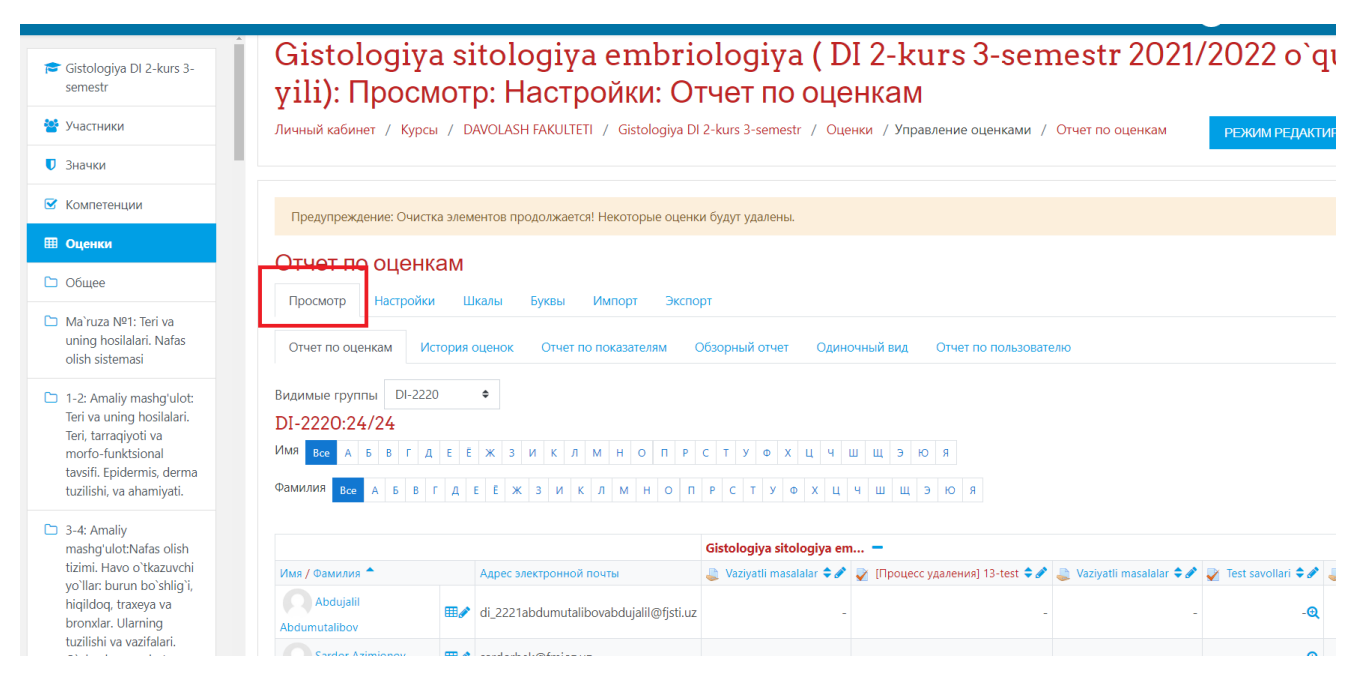

# **46 - расм. Просмотр (Кўриш) ойнаси**

**Настройки** (Созлаш) ойнасида:

- •**Настройка журнала оценок** (*Баҳолаш журналини созлаш*)
- •**Настройки оценок курса** (*Курс баллини созлаш*)
- •**Настройки: Отчет по оценкам** (*Баҳолаш бўйича ҳисобот*)

Пунктларидан иборат бўлиб курс бўйича жами йиғиб борилган баҳолар коэффиценти, максимал баҳо, ҳаракат, баҳолаш бўйича пунктларни созлаш ва курс тингловчиларининг ҳисоботи каби параметрларни ўз ичига олган.

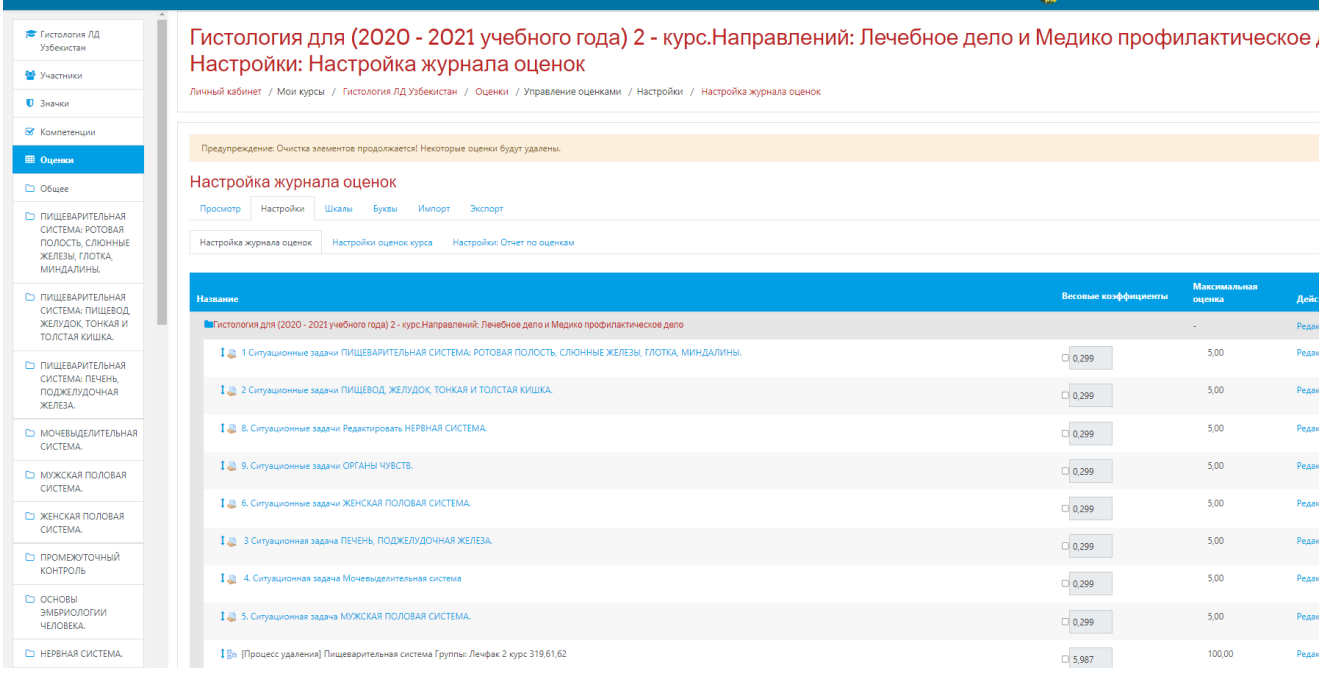

**46 - расм. Просмотр (Кўриш) ойнаси**

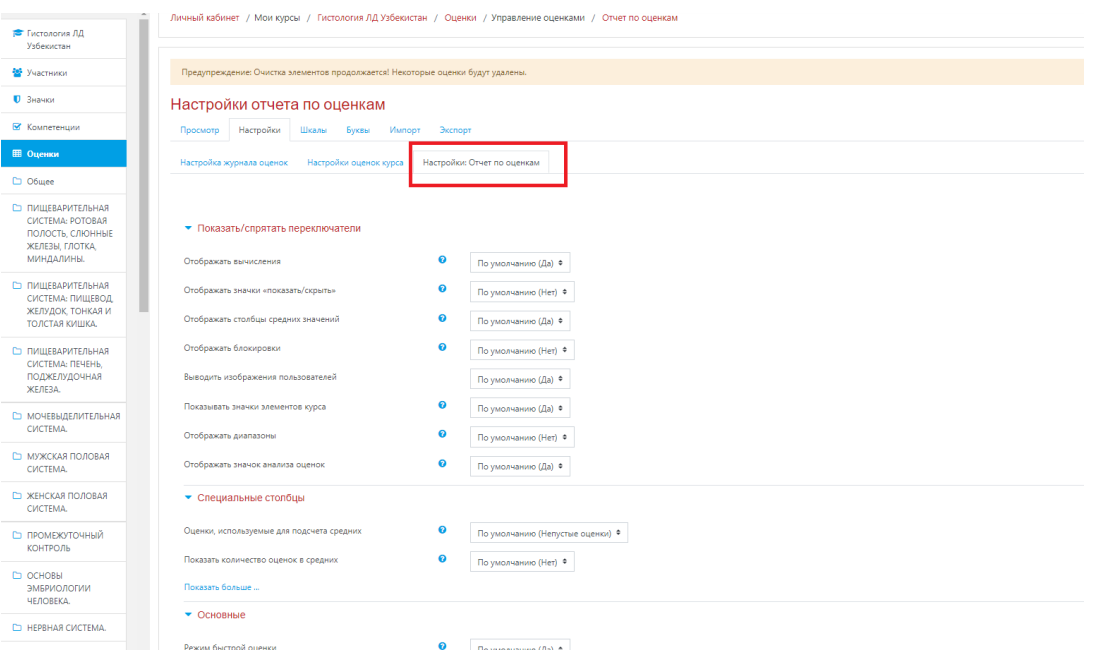

# **47 - расм. Настройки (Созлаш) интерфейси**

**Шкала** (Баҳолаш мезони) пунктида

# • **Пользовательская шкала** (*Фойдаланувчи баҳолаш мезони*)

• **Стандартные шкалы** (*Стандарт баҳолаш мезони*) бўлиб бунда курс тингловчилари ўртасида қўлланилган ахборот маълумотларни узвий боғлиқлик алоқалари мавжуд бўлган ўқув материалларни баҳолаш мезони ҳамда ўқув платформанинг ўзида мавжуд стандарт баҳолаш мезони билан қамраб олиниши ҳисобланади.

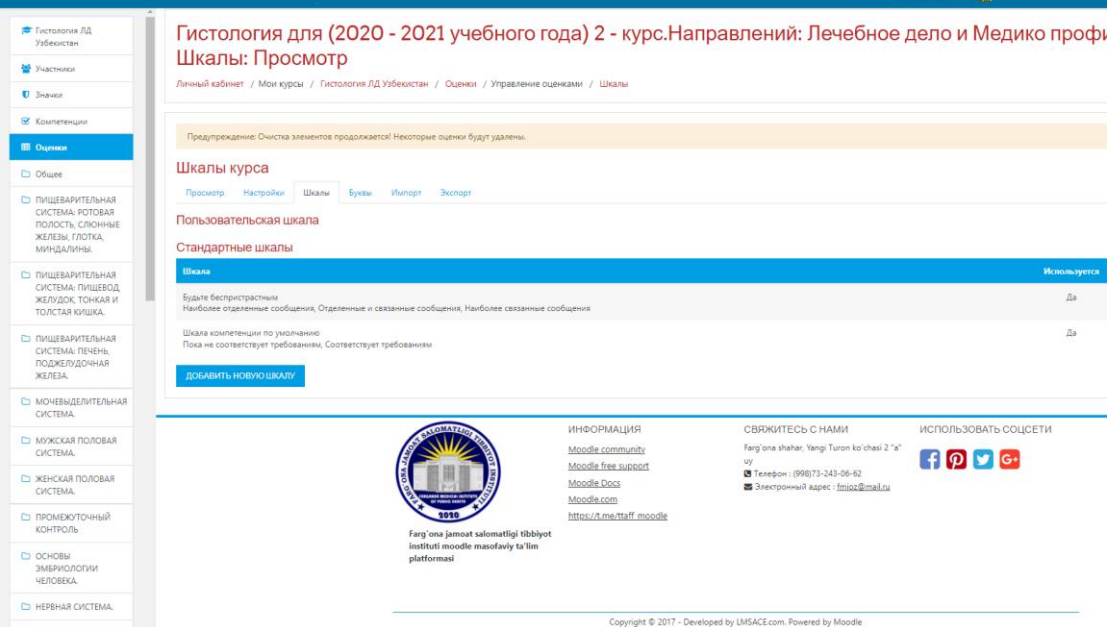

#### **48 - расм. Шкала (Баҳолаш мезони) пункти ойнаси**

Экспорт (Экспорт) пунктида эса ўқув курс учун яратилган барча турдаги вазифа топшириқлар натижалари тўғрисидаги барча умумий маълумотни курс ўқитувчиси томонида компьютер ахборот базасига **.xlsx** форматида экспорт қилиш имкониятини тақдим қилади.

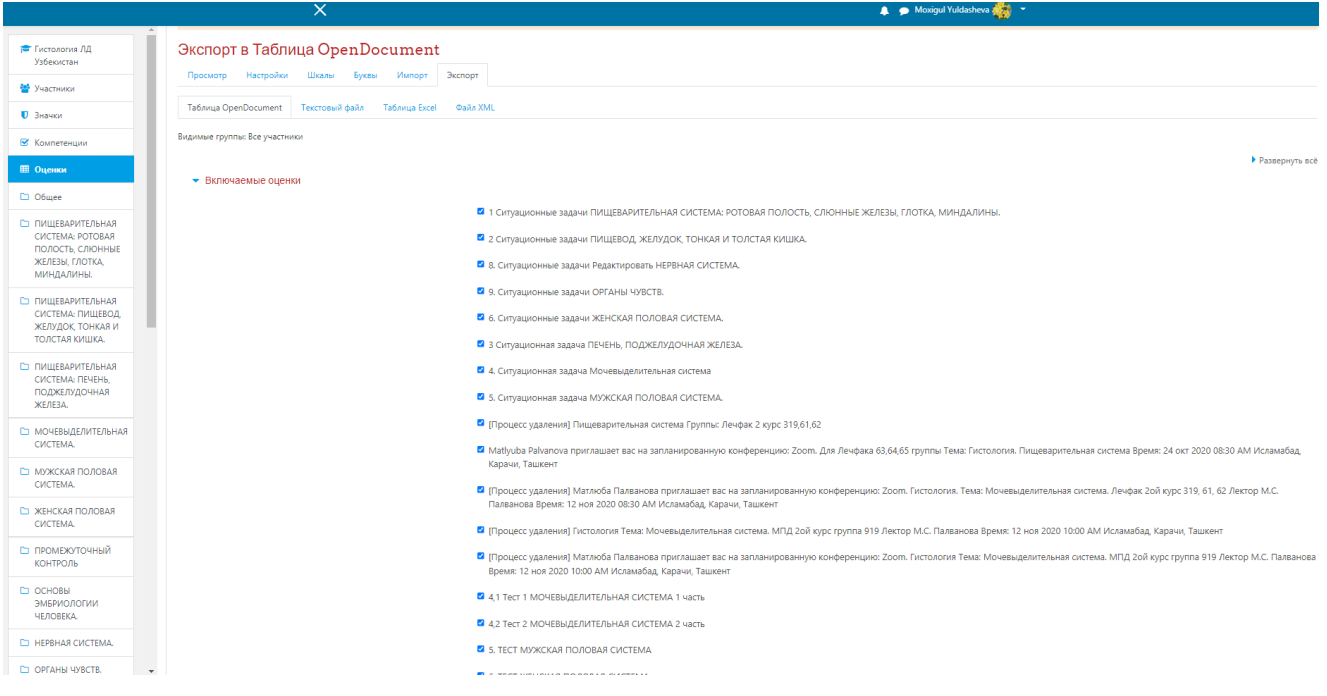

# **49 - расм. Экспорт (Eksport) пункти ойнаси**

**MOODLE LMS** тизимида мустақил ўқиш учун аввало биринчи галда тизимда рўйхатдан ўтиш талаб этилади. Рўйхатдан ўтиш 2 хил шаклда амалга оширилади. Булар:

- *Мустақил равишда рўйхатдан ўтиш;*
- *Администратор ёрдамида рўйхатдан ўтиш;*

Шу мақсадда, 2 – шакл яъни Администратор ёрдамида рўйхатдан ўтиш жараёнларини кўриб чиқамиз. Бунинг учун биздан [http://moodle.fjsti.uz](http://moodle.fjsti.uz/) таълим ахборот тизими ойнасини очамиз ҳамда қуйидаги ойнада кўрсатилганидек, "**Администрирование**" **–** *Тизим бошқаруви* панели орқали амалга оширилади.

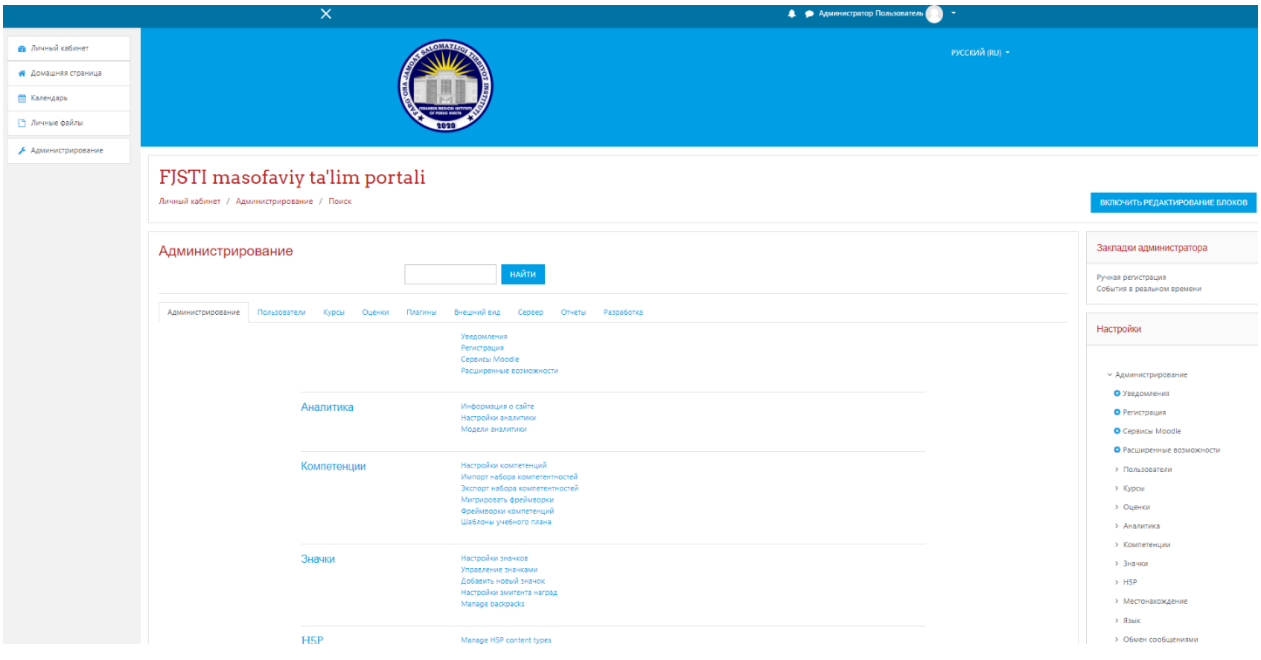

**50-расм. "Администрирование" – Тизим бошқаруви панели** 

**Администрирование** панелидан биз фойдаланувчиларни рўйхатдан ўтказиш уларни ўқув курсда мустақил таълим олиш имкониятини тақдим этиш мақсадида "**Пользователи" –** *Фойдаланувчилар* элементидан "**Добавить**

**пользователя**" **–** *Фойдалувчиларни қўшиш* тугмаси босилиб рўйхатдан ўтказиш иши амалга оширилади. Қуйидаги келтирилган ойнада айнан Тизим бошқарувининг фойдаланувчиларни қўшиш имкониятини кўришингиз мумкин бўлади **51 - расм**

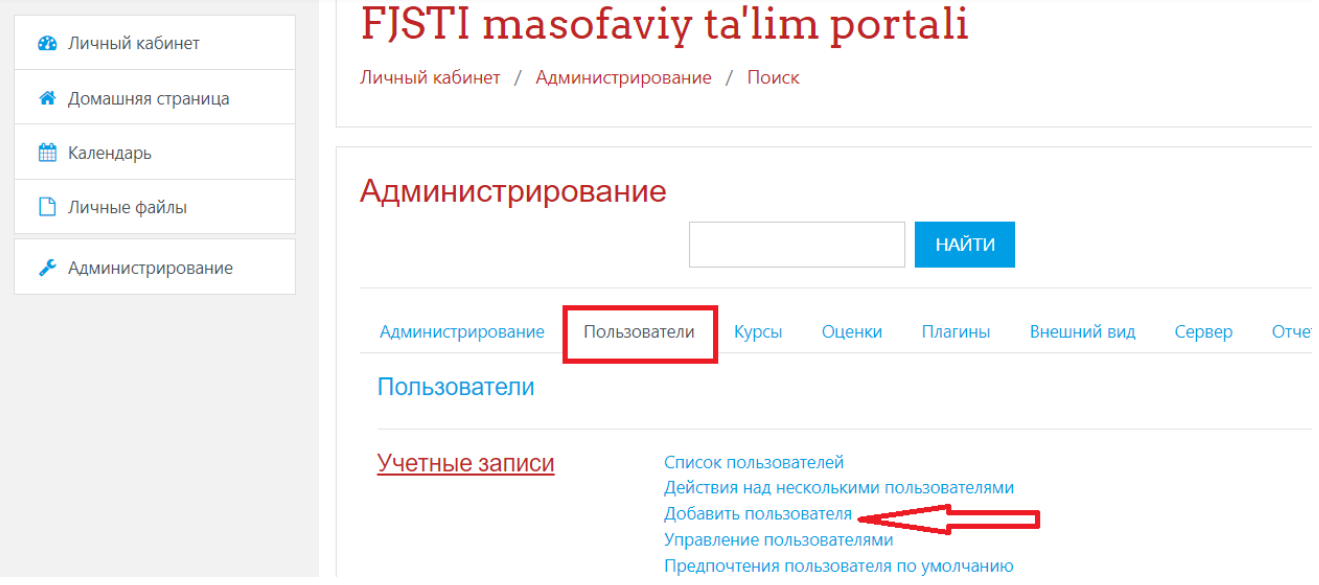

"**Добавить пользователя**" **–** *Фойдаланувчини қўшиш* тугмаси босилиб, қуйидаги ойнага ўтилади ва фойдаланувчи ҳақида зарур маълумотлар киритилади:

• **Логин** - *Логин*

• **Выберите метод аутентификации** – *Аутентификация методини танламоқ*

• **Новый пароль** – *Янги пароль*

• **Имя** – *Исм*

• **Фамилия** – *Фамиля*

• **Адрес электронной почты** – *Электрон почта манзили*

• **Показывать адрес электронной почты** *– Электрон почта манзилини кўрсатмоқ.*

Жараён сўнггида эса *"***Создать пользователя**" – *Фойдаланувчини яратмоқ* тугмаси босилиб созлаш иши якунланади.

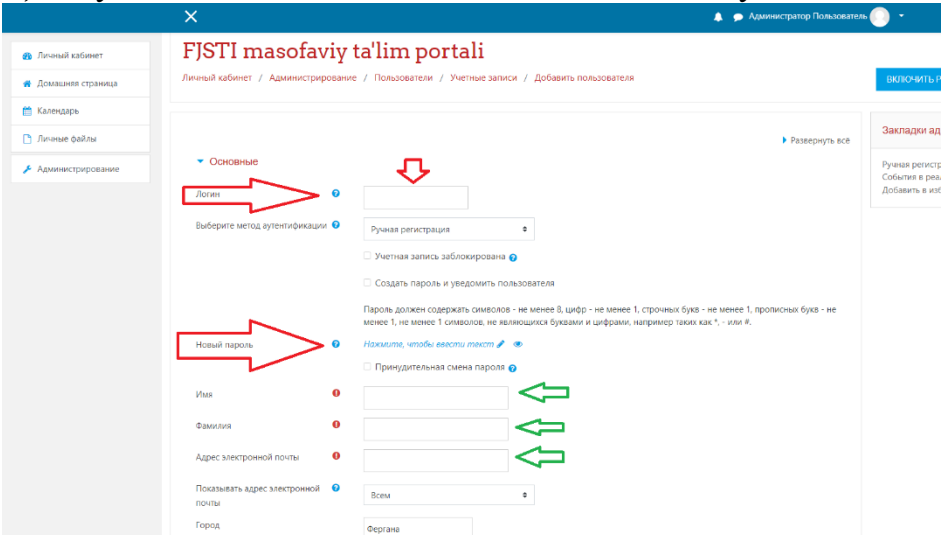

**52 – расм. Добавить пользователя – Фойдалувчи қўшишни созлаш**